## **7.LAMPIRAN**

Lampiran 1. Pengaturan Awal Perangkat Lunak ArcMap 10.6.1

1. Membuka perangkat lunak ArcMap 10.6.1 dengan cara klik dua kali pada *icon* ArcMap di tampilan depan layar atau klik *icon Windows* → ArcGIS → ArcMap 10.6.1. Kemudian akan muncul tampilan awal perangkat lunak ArcMap 10.6.1.

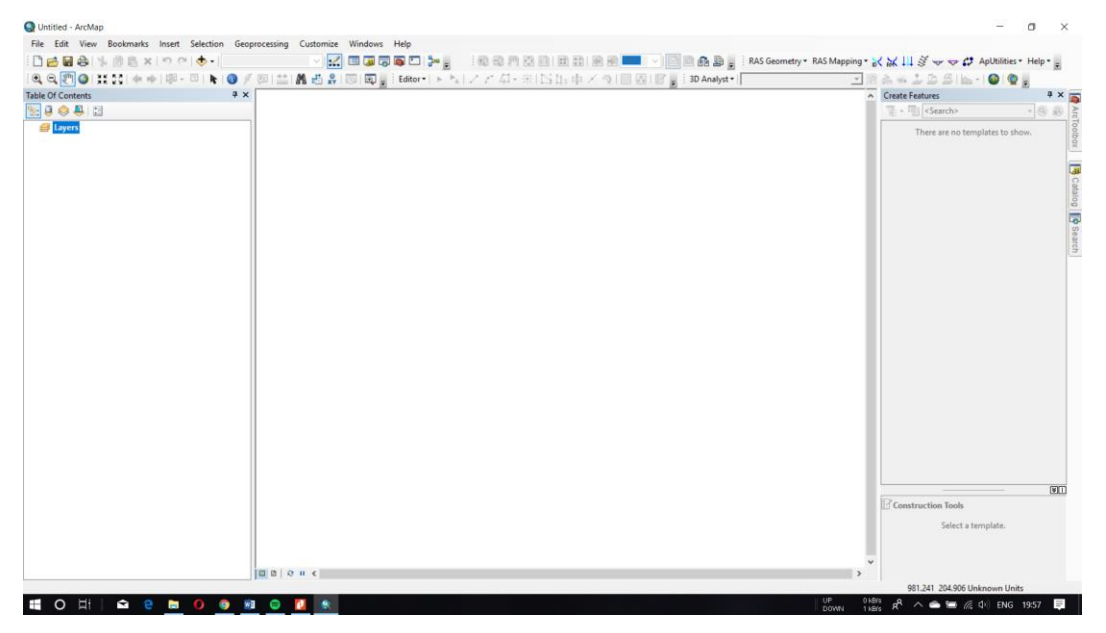

Gambar 1. Tampilan awal ArcMap 10.6.1

2. Klik kanan pada *Layers* kemudian klik *Properties*, akan muncul kotak dialog *Data Frame Properties.*

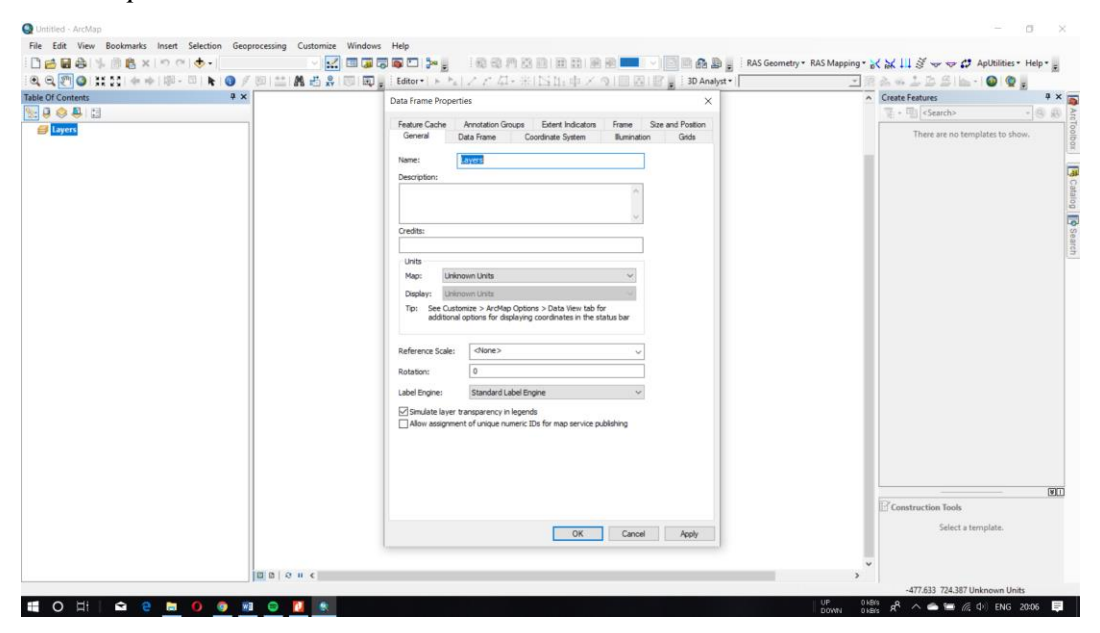

Gambar 2. Tampilan kotak dialog *Data Frame Properties*

*3.* Klik *tab Coordinate System* → *Projected Coordinate Systems* → *UTM* → *WGS* 1984 → *Southern Hemisphere* → pilih sesuai lokasi penelitian, pada penelitian ini lokasi berada pada koordinat *WGS* 1984 *UTM Zone* 49S → klik *Apply* kemudian klik *OK.*

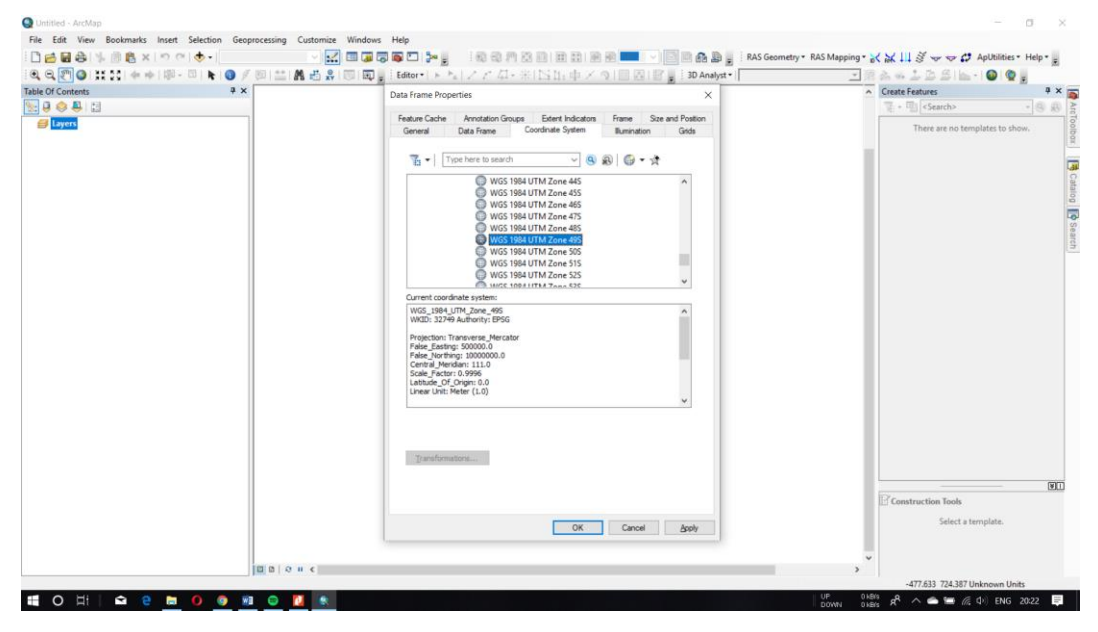

Gambar 3. Mengatur koordinat proyeksi

Lampiran 2. Langkah – langkah Konversi Data Kontur Detail

1. Format data kontur detail yang diperoleh dari PT. Sarana Bagja Bumi adalah *.dwg*, untuk itu perlu dilakukan konversi kedalam format .shp yang kompatibel dengan perangkat lunak ArcMap menggunakan *toolbox CAD to Geodatabase*. Klik *ArcToolbox*  → *Conversion Tools* → *To Geodatabase* → *CAD to Geodatabase*. Kemudian muncl kotak dialog *CAD to Geodatabase*.

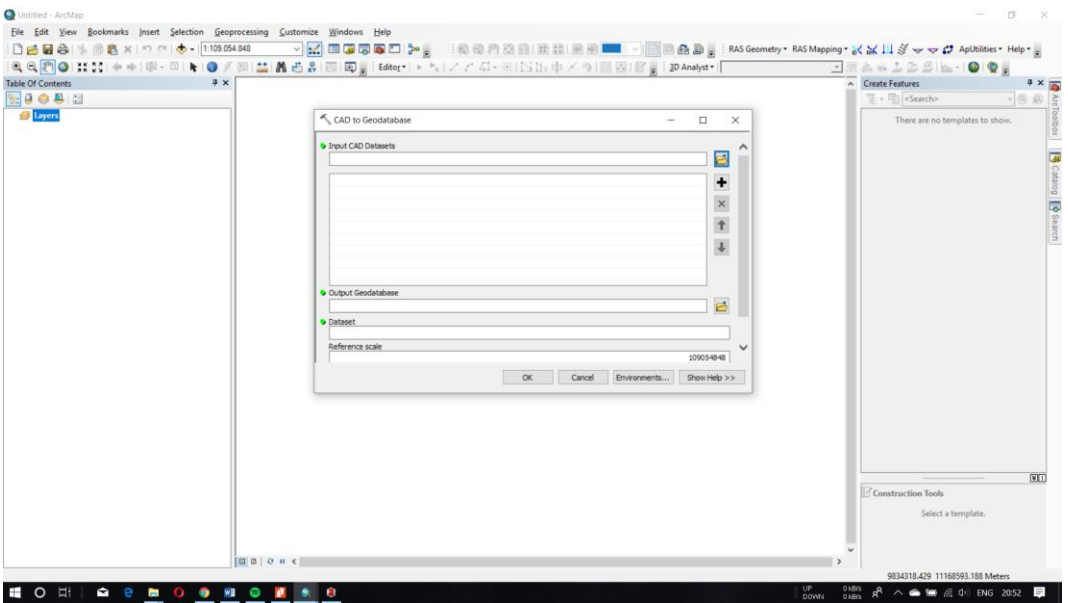

Gambar 1. Tampilan kotak dialog *CAD to Geodatabase*

2. Pilih data kontur detail sungai dalam format *.dwg* pada bagian *Input CAD Datasets*, pilih lokasi *output* hasil konversi pada bagian *Output Geodatabase*, isikan nama file hasil konversi pada bagian *Dataset*.

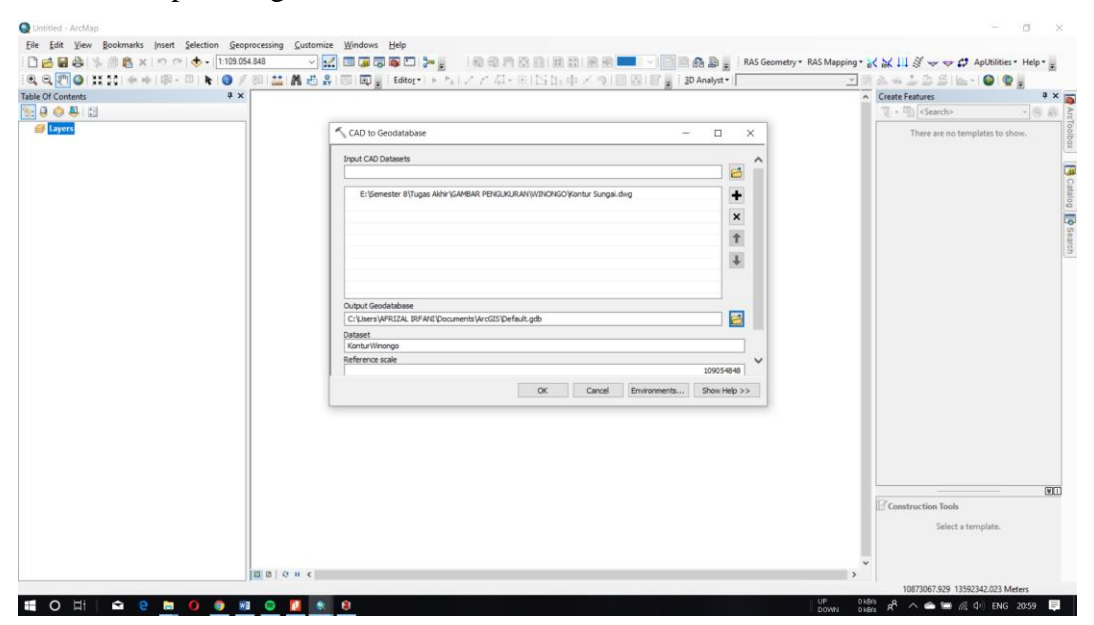

Gambar 2. Mengisi data pada kotak dialog *CAD to Geodatabase*

3. Hasil pemrosesan berupa *Dataset*, perlu dilakukan *Export* dengan cara klik kanan pada *Polyline1* → *Data* → *Export Data*, muncul kotak dialog *Export Data* dan pilih lokasi penyimpanan data dalam format *.shp* pada bagian *Output feature class*. Hasil *export*  akan muncul pada jendela *Table of Contents*.

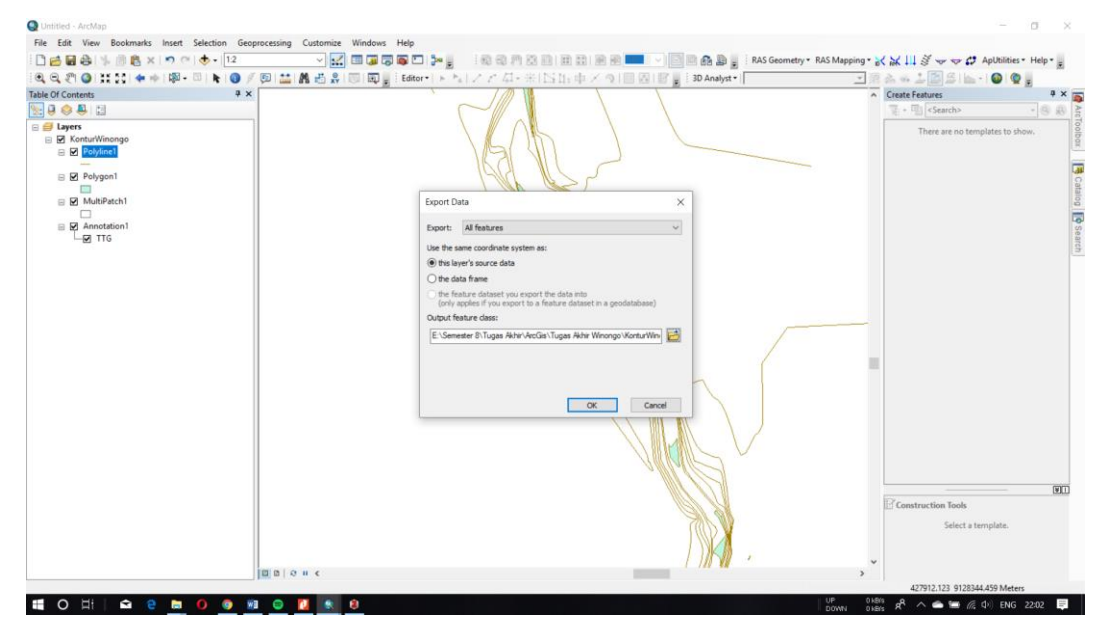

Gambar 3. Tampilan kotak dialog *Export Data*

Lampiran 3. Pembuatan DEM Awal dari Data Kontur

- 1. Data kontur ditambahkan pada lembar kerja dengan cara klik *icon Add Data* ( $\bullet$ ).
- 2. Klik  $ArcToolbox \rightarrow Spatial Analysis Tool \rightarrow Interpolation \rightarrow Topo to Raster$ . Pada bagian *Input Feature Data* dipilih data kontur sungai, pada bagian *field* dipilih yang berisikan data elevasi, lokasi hasil olah data diatur pada bagian *Output surface raster*, dan ukuran *cell* DEM diatur pada bagian *Output cell size.*

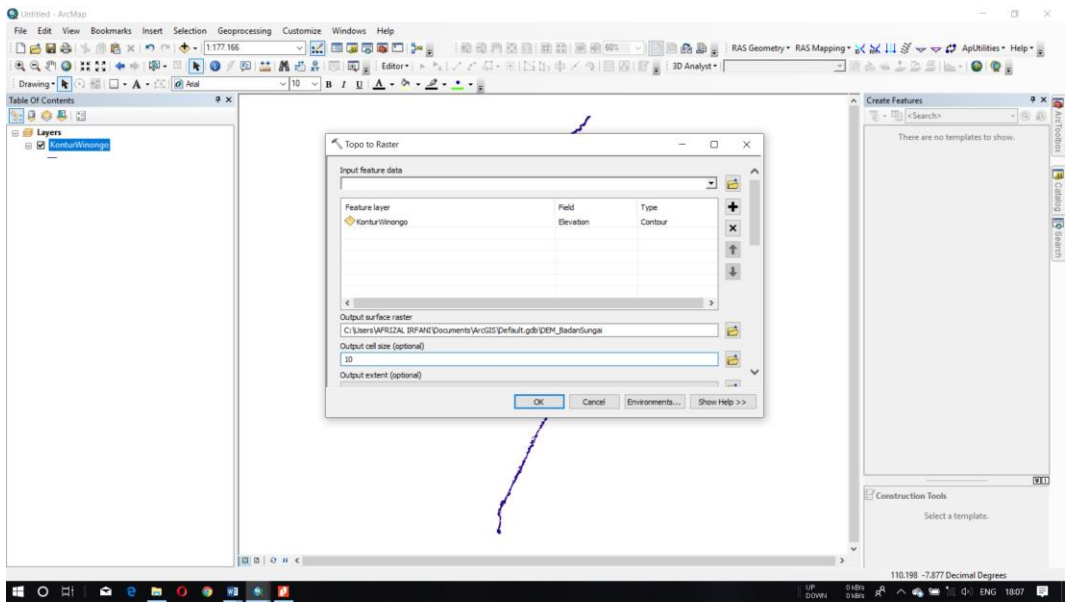

Gambar 1. Kotak dialog *Topo to Raster* 

3. *Layer* DEM hasil analisis akan muncul pada jendela *Table of Contents* dan hasilnya dapat dilihat pada lembar kerja.

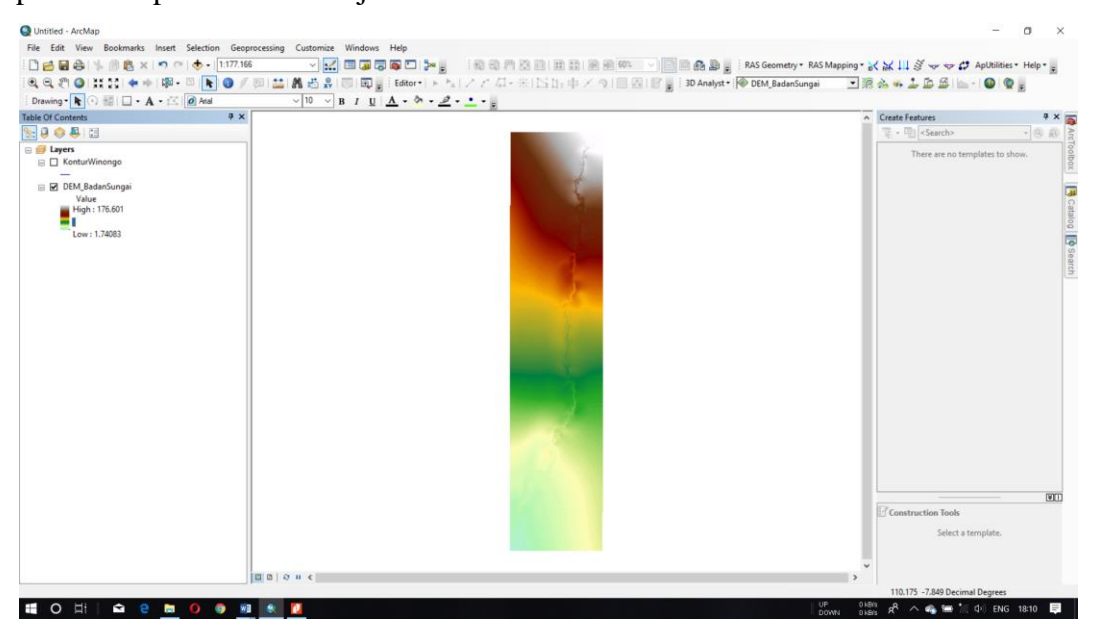

Gambar 2. DEM badan sungai hasil analisis

Lampiran 4. Digitasi Titik Tinggi dari DEM Awal

1. Membuat *layer* baru dengan *feature type* berupa titik (*point*).

2. Membuat titik secara manual mengikuti geometri sungai, semakin banyak titik yang dibuat maka DEM yang akan dihasilkan akan semakin detail.

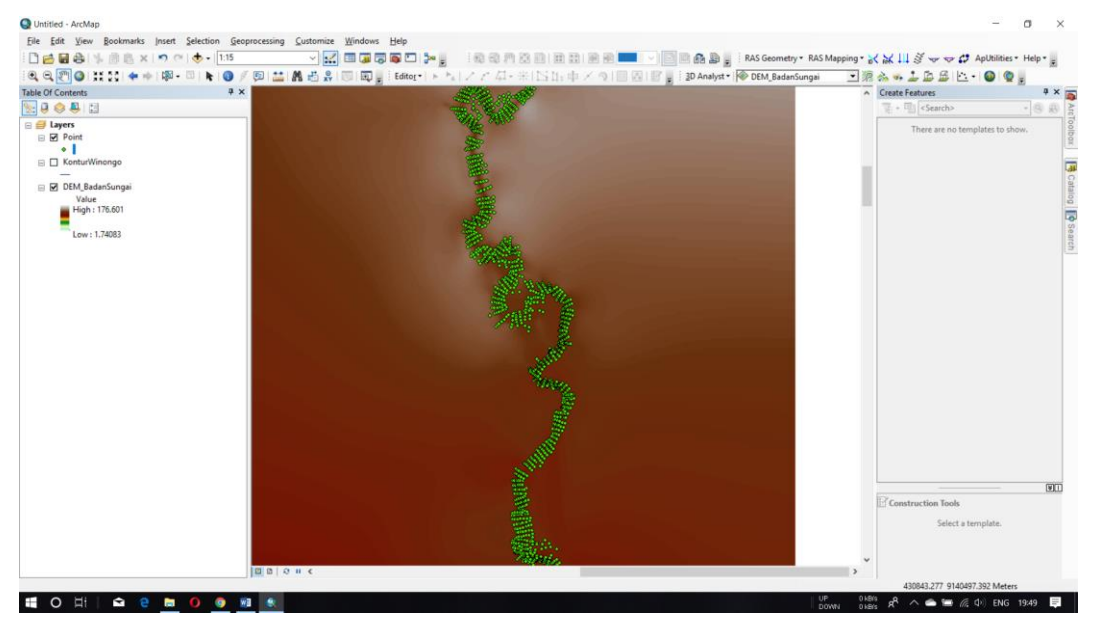

Gambar 1. Sebaran titik digitasi pada DEM badan sungai

3. Membuka *tool Extract Value to Points* dengan cara klik *ArcToolbox → Spatial Analyst Tool → Extraction → Extract Value to Points,* akan muncul kotak dialog. Pilih *layer*  titik yaitu "Point" pada bagian *Input point features*, pilih DEM yang akan didigitasi yaitu "DEM\_BadanSungai" pada bagian *Input raster*, atur lokasi dan nama *layer* pada bagian *Output point features*.

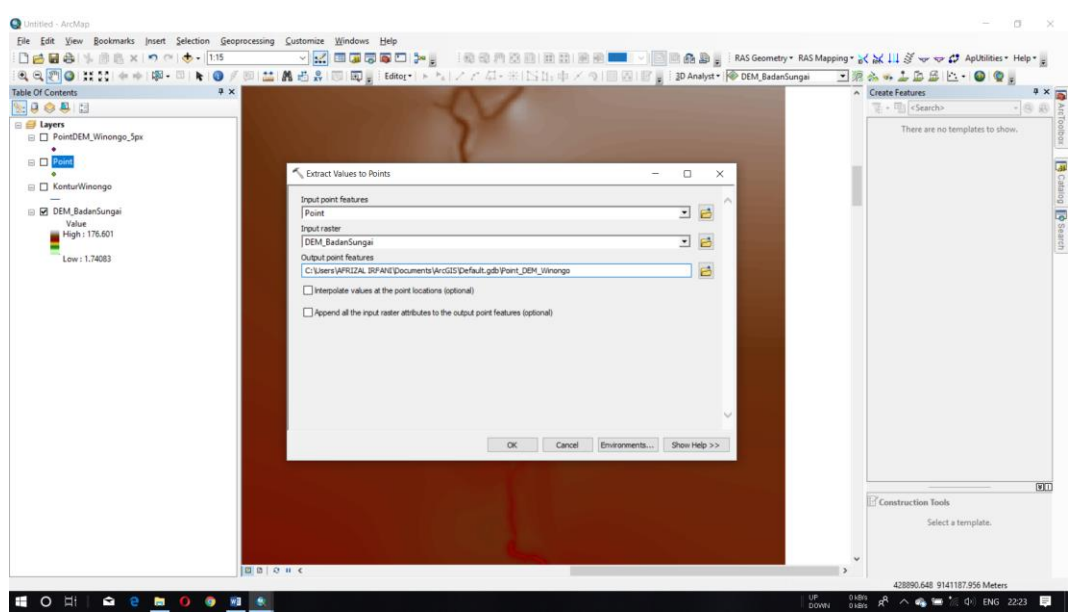

Gambar 2. Kotak dialog *Extract Value to Points*

4. *Layer* hasil analisis akan muncul pada jendela *Table of Contents*, klik kanan pada *layer*  lalu klik *Open Attribute Table* untuk melihat nilai elevasi pada masing-masing titik hasil ekstrak.

|                | Table                                                                                                    |                      |                                   |                                                            |
|----------------|----------------------------------------------------------------------------------------------------|----------------------|-----------------------------------|------------------------------------------------------------|
|                | $\Box$ $\blacksquare$ $\blacksquare$ $\blacksquare$ $\blacksquare$ $\blacksquare$ $\blacksquare$ $\times$ |                      |                                   |                                                            |
|                | Point_DEM_Winongo                                                                                         |                      |                                   |                                                            |
|                |                                                                                                    |                      |                                   | OBJECTID <sup>*</sup> Shape <sup>*</sup>   Id   RASTERVALU |
| П              |                                                                                                    | 1 Point              | $\bullet$                         | 8.928442                                                   |
|                |                                                                                                    | 2 Point              | $\bullet$                         | 8.938899                                                   |
|                |                                                                                                    | 3 Point              | $\bullet$                         | 6.51297                                                    |
|                |                                                                                                    | 4 Point              | $\bullet$                         | 3.028292                                                   |
|                |                                                                                                    | 5 Point<br>6 Point   | $\circ$<br>$\bullet$              | 5.25592<br>6.716463                                        |
|                |                                                                                                    | 7 Point              | $\bullet$                         | 3.823097                                                   |
|                |                                                                                                    | 8 Point              | $\bullet$                         | 4.244866                                                   |
|                |                                                                                                    | 9 Point              | $\overline{0}$                    | 5.357787                                                   |
|                |                                                                                                    | 10 Point             | $\bullet$                         | 6.922428                                                   |
|                |                                                                                                    | 11 Point             | $\bullet$                         | 9.000358                                                   |
|                |                                                                                                    | 12 Point             | $\circ$                           | 9.106758                                                   |
|                |                                                                                                    | 13 Point             | $\bullet$                         | 5.518662                                                   |
|                |                                                                                                    | 14 Point             | $\bullet$                         | 4.169578                                                   |
|                |                                                                                                    | 15 Point             | $\bullet$                         | 5.608363                                                   |
|                |                                                                                                    | 16 Point             | $\bullet$                         | 5.518662                                                   |
|                |                                                                                                    | 17 Point             | $\overline{\bullet}$              | 8.755348                                                   |
|                |                                                                                                    | 18 Point             | $\bullet$                         | 8.079531                                                   |
|                |                                                                                                    | 19 Point             | $\bullet$                         | 7.943044                                                   |
|                |                                                                                                    | 20 Point             | $\bullet$                         | 6.995163                                                   |
|                |                                                                                                    | 21 Point             | $\circ$                           | 9.163345                                                   |
|                |                                                                                                    | 22 Point<br>23 Point | $\overline{\bullet}$              | 8.805943<br>5.943239                                       |
|                |                                                                                                    | 24 Point             | $\bullet$<br>$\circ$              | 4.556809                                                   |
|                |                                                                                                    | 25 Point             | $\overline{\bullet}$              | 4.556809                                                   |
|                |                                                                                                    | 26 Point             | $\bullet$                         | 5.057224                                                   |
|                |                                                                                                    | 27 Point             | $\bullet$                         | 9.30184                                                    |
|                |                                                                                                    | 28 Point             | $\circ$                           | 8.91568                                                    |
| <b>HELLING</b> |                                                                                                    | 29 Point             | $\circ$                           | 7.824664                                                   |
|                |                                                                                                    | 30 Point             | $\bullet$                         | 7.616154                                                   |
| E              |                                                                                                    | 31 Point             | $\bullet$                         | 9.495236                                                   |
|                |                                                                                                    | 32 Point             | $\bullet$                         | 10.006328                                                  |
|                |                                                                                                    | 33 Point             | $\circ$                           | 9.749074                                                   |
|                |                                                                                                    | 34 Point             | $\overline{\bullet}$              | 8.193584                                                   |
|                |                                                                                                    | 35 Point             | $\bullet$                         | 7.485184                                                   |
| Ē              |                                                                                                    | 36 Point             | $\circ$                           | 8.867233                                                   |
|                |                                                                                                    | 37 Point<br>38 Point | $\bullet$<br>$\overline{\bullet}$ | 9.820648<br>9.235859                                       |
|                |                                                                                                    | 39 Point             | $\circ$                           | 7.999129                                                   |
| Ħ              |                                                                                                    | 40 Point             | $\bullet$                         | 9.534042                                                   |
|                |                                                                                                    | 41 Point             | $\overline{\bullet}$              | 10.376648                                                  |
| Ē              |                                                                                                    | 42 Point             | $\circ$                           | 9.145229                                                   |
|                |                                                                                                    | 43 Point             | $\overline{\bullet}$              | 8.307039                                                   |
| п              |                                                                                                    | 44 Point             | $\bullet$                         | 8.165231                                                   |
| Þ              |                                                                                                    | 45 Point             | $\overline{\bullet}$              | 8.664371                                                   |
|                |                                                                                                    |                      |                                   |                                                            |
|                | <b>EO H</b>                                                                                               | ٠                    |                                   | <b>Q &amp; B O @ W &amp;</b>                               |
|                |                                                                                                    |                      |                                   |                                                            |

Gambar 3. *Attribute Table* titik tinggi hasil digitasi

Lampiran 5. Langkah-langkah Pembuatan DEM Baru Resolusi 10 m

- 1. Membuka *tool Topo to Raster* dengan cara klik *ArcToolbox* → *Spatial Analyst Tool* → *Interpolation → Topo to Raster*, akan muncul kotak dialog.
- 2. Memilih semua *layer* yang dijadikan sebagai *input* data pada bagian *Input feature data*, pada kolom *field* dipilih yang berisi data ketinggian. Lokasi penyimpanan dan nama DEM hasil analisis diatur pada bagian *Output surface raster*. Ukuran *cell* diatur pada bagian *Output cell size*, pada penelitian ini digunakan ukuran 10 m.

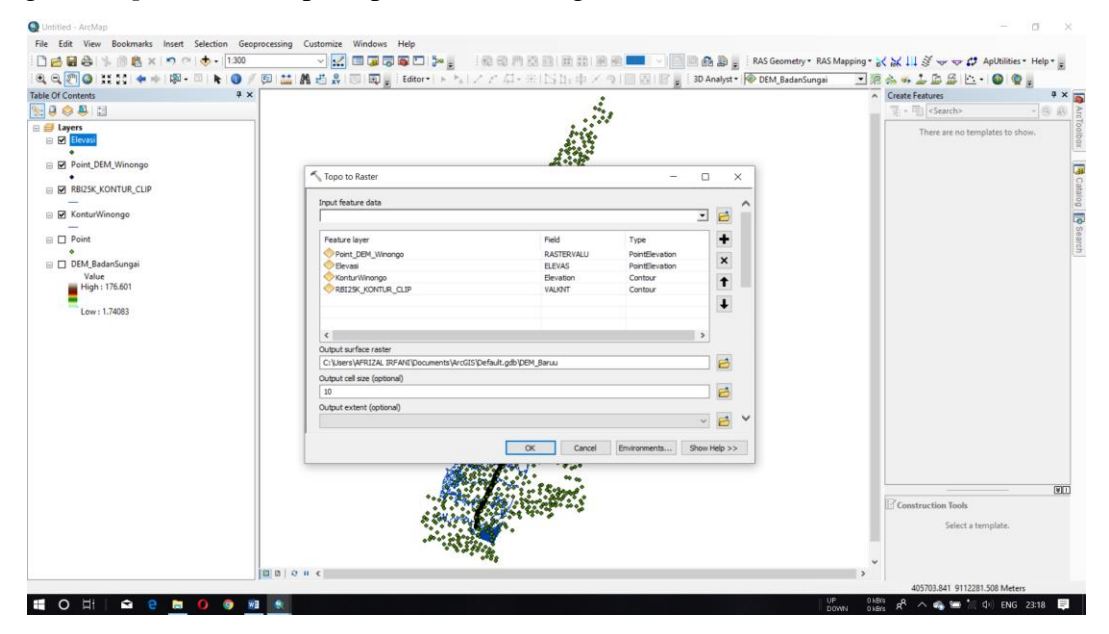

Gambar 1. Kotak dialog *Topo to Raster* pembuatan DEM baru

3. DEM hasil analisis akan muncul pada jendela *Table of Contents* dan tampilannya dapat dilihat pada lembar kerja.

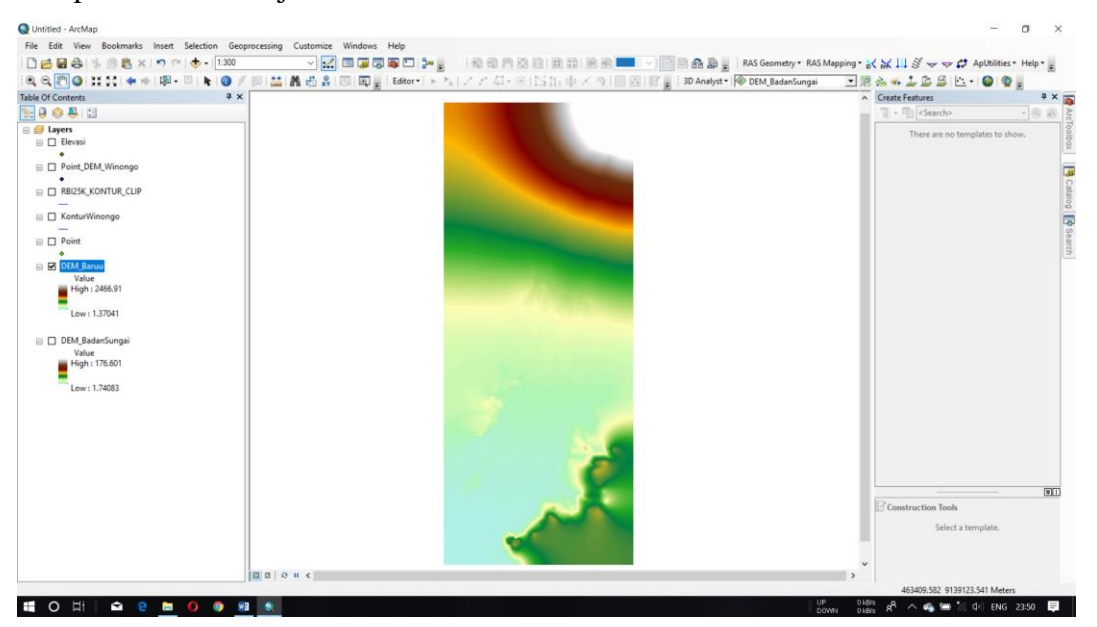

Gambar 2. DEM resolusi 10 m

4. DEM dapat dipotong sesuai kebutuhan dengan menggunakan *tool Extract by Mask*. Pertama buat *layer* dengan *Feature type* poligon dan dibentuk sesuai kebutuhan. Klik *ArcToolbox → Spatial Analyst Tools → Extraction → Extract by Mask*, akan muncul kotak dialog. Padabagian *Input raster* dipilih DEM yang akan dipotong, pada bagian *Input raster or feature mask data* dipilih poligon sebagai cetakan data yang akan dipotong, dan pada bagian *Output raster* dipilih lokasi penyimpanan dan nama data hasil ekstrak.

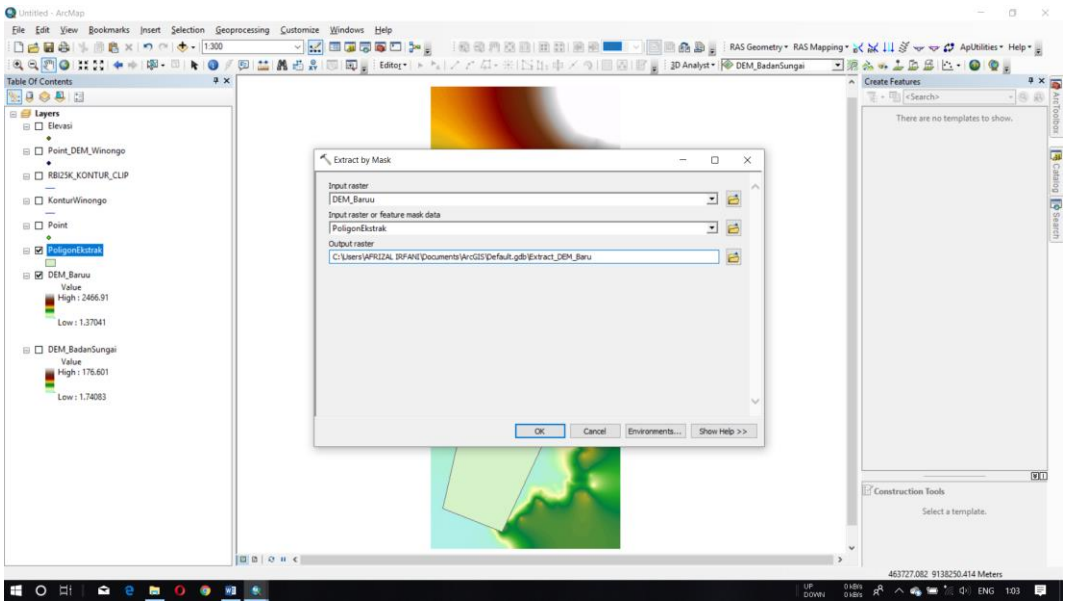

Gambar 3. Kotak dialog *Extract by Mask*

5. DEM yang sudah dipotong akan muncul pada jendela *Table of Contents* dan tampilannya dapat dilihat pada lembar kerja.

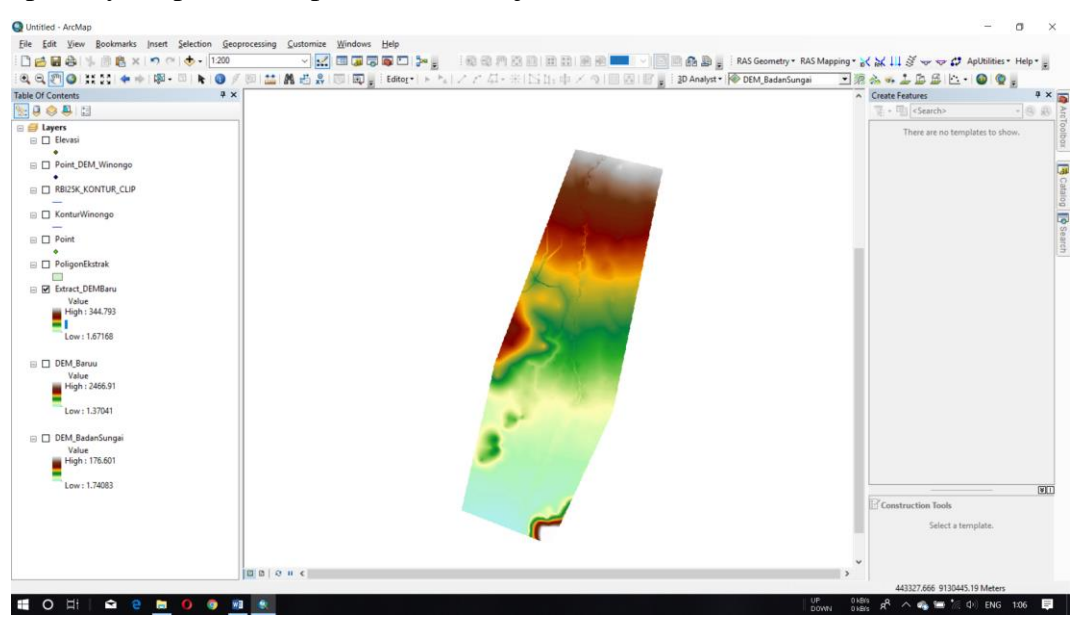

Gambar 4. DEM yang sudah dipotong

Lampiran 6. Langkah – langkah Pembuatan TIN

1. Membuat TIN yang detail dapat dilakukan dengan terlebih dahulu mengkonversi DEM menjadi titik-titik, dengan cara klik *ArcToolbox → Conversion Tools → From Raster → Raster to Point*, akan muncul kotak dialog. Pilih DEM yang akan dikonversi menjadi titik pada bagian *Input raster*, atur lokasi penyimpanan dan nama *layer* pada bagian *Output point features*.

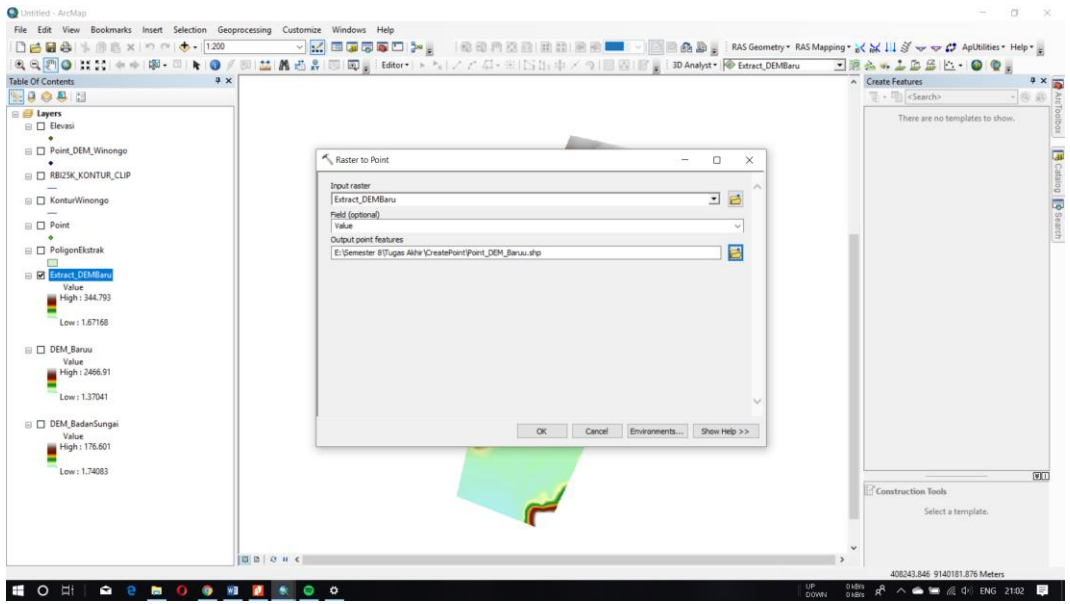

Gambar 1. Kotak dialog *Raster to Point*

2. *Layer* titik hasil konversi akan muncul pada jendela *Table of Contents*, tampilannya dapat dilihat pada lembar kerja.

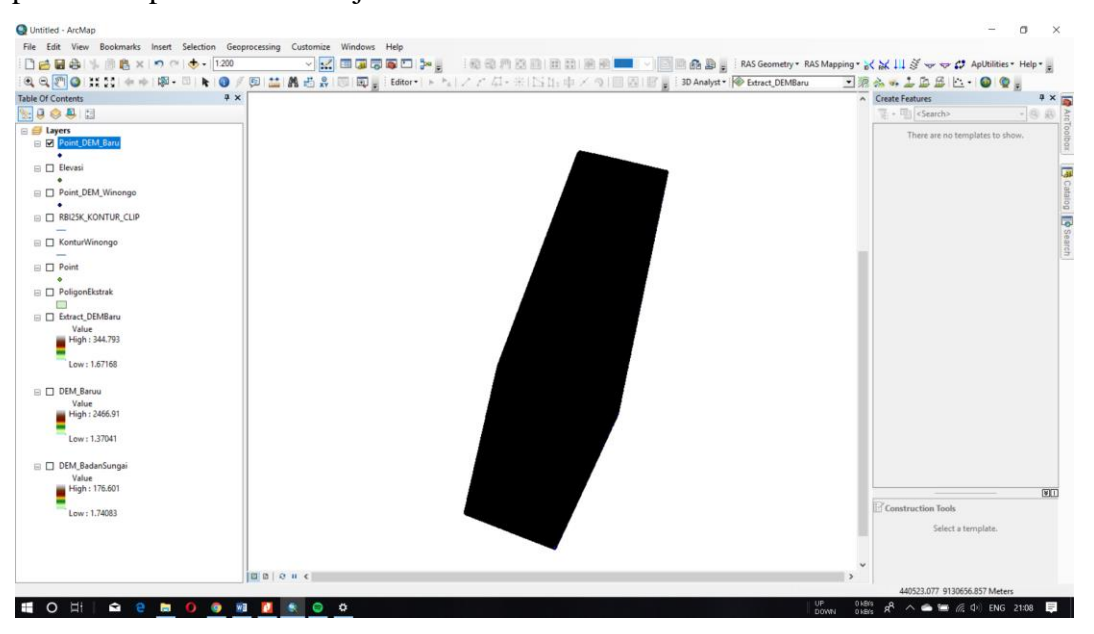

Gambar 2. Titik hasil konversi DEM

3. Membuat TIN dengan cara klik *ArcToolbox → 3D Analyst Tool → Data Management → TIN → Create TIN*, akan muncul kotak dialog. Pilih *layer* titik sebagai *input* yaitu "Point\_DEM\_Baru" pada bagian *Input Feature Class*, pilih "grid\_code" pada kolom *Height Field* atau atribut yang memiliki nilai elevasi, atur sistem koordinat pada bagian *Coordinate System*, atur lokasi dan nama *layer* pada bagian *Output TIN*.

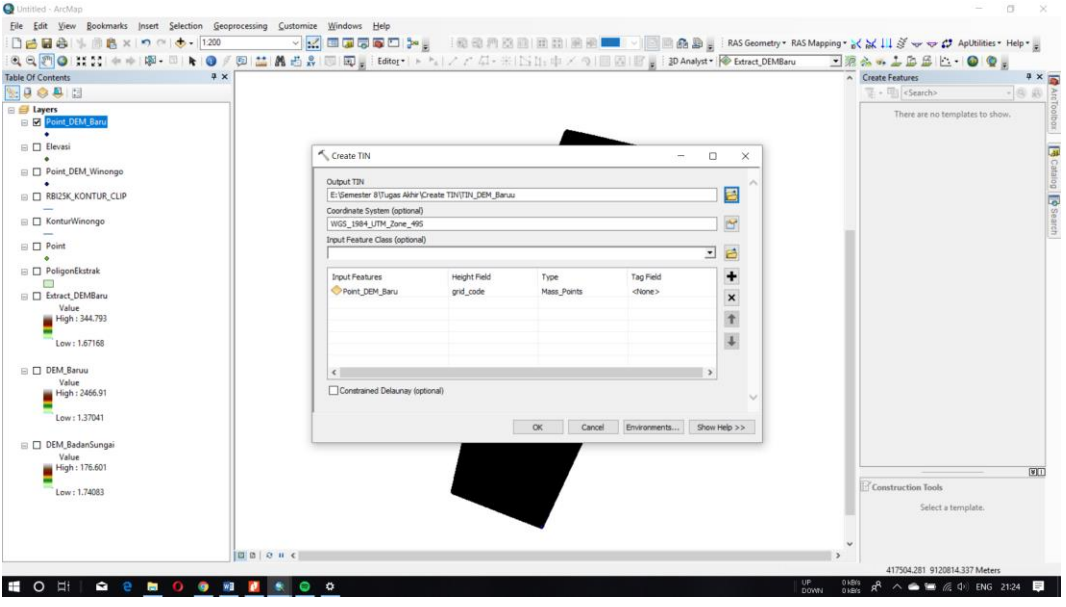

Gambar 3. Kotak dialog *Create TIN*

4. *Layer* TIN hasil analisis akan muncul pada jendela *Table of Contents* dan tampilannya dapat dilihat pada lembar kerja.

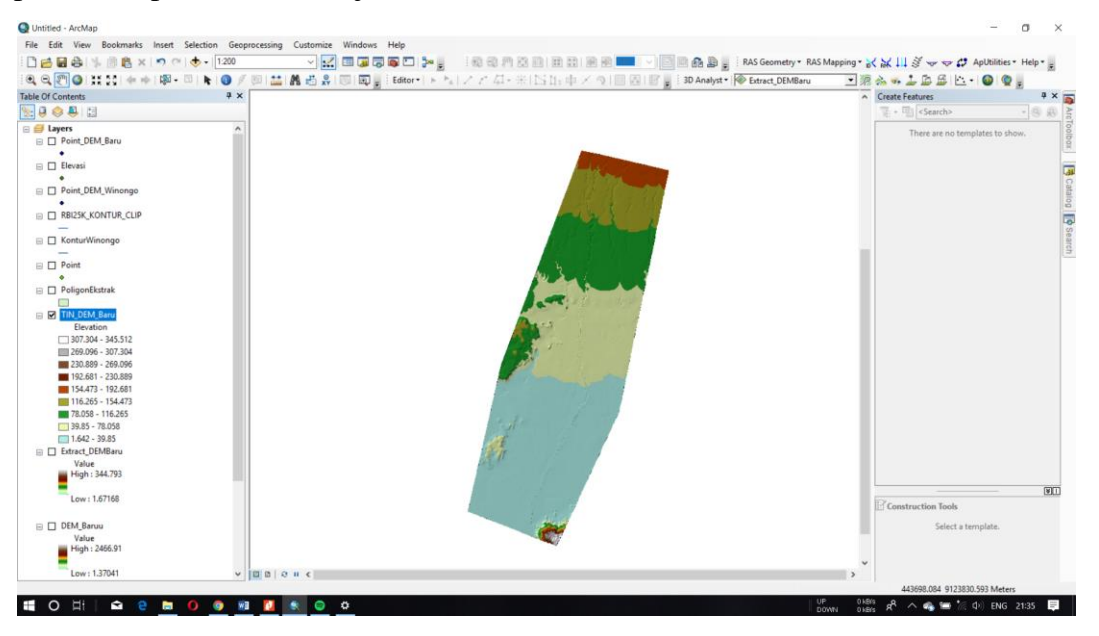

Gambar 4. TIN hasil analisis untuk pemodelan

Lampiran 7. Langkah-langkah Ekstraksi Geometri Sungai Menggunakan HEC-GeoRAS

1. Mengunduh dan menginstall HEC-GeoRAS pada program ArcMap, untuk menampilkannya dengan cara klik kanan pada bagian kosong di *Menu Bar*, kemudian pilih HEC-GeoRAS.

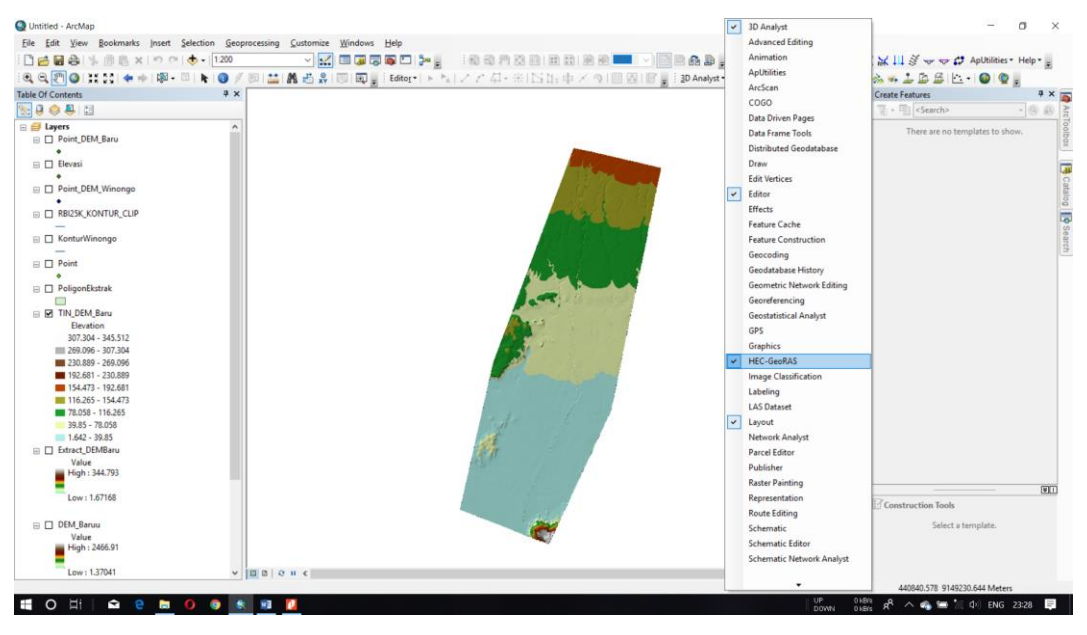

Gambar 1. Menampilkan *tool* HEC-GeoRAS

2. Mengatur lembar kerja dengan cara klik *RAS Geometry → Layer Setup*, akan muncul kotak dialog *Layer Setup for HEC-RAS PreProcessing*. Pada *tab Required Surface* pilih *Single*, pada bagian *Terrain Type* pilih *GRID* dan pilih DEM yang akan digunakan sebagai data dasar geometri, klik *OK.*

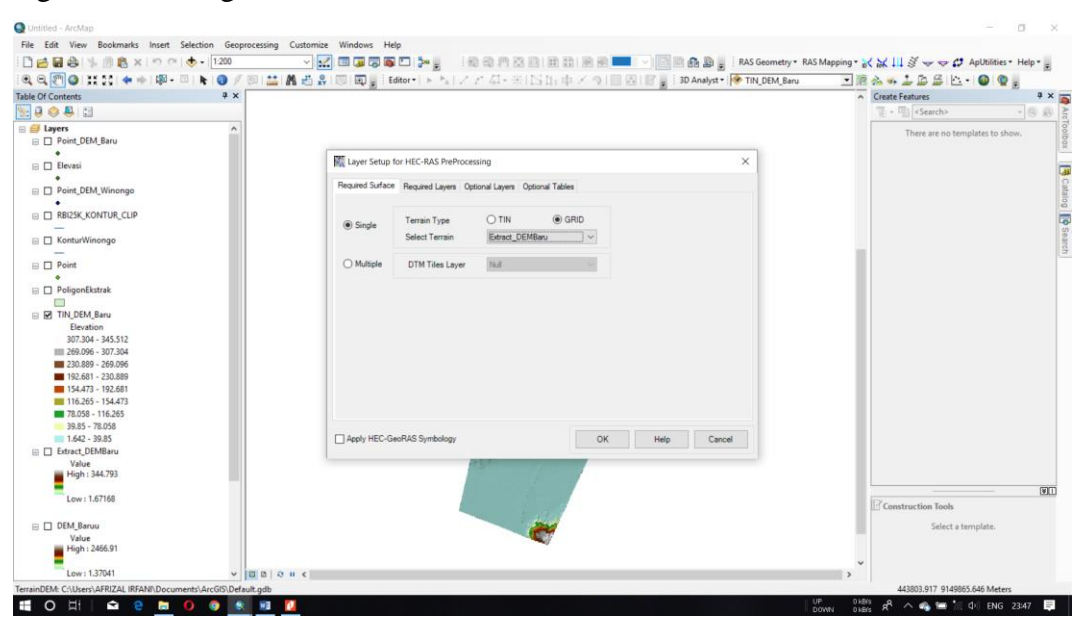

Gambar 2. Proses *layer setup RAS Geometry*

3. Membuat *layer* sungai (*Stream Centerline*), garis tebing (*Bank Line*), garis aliran (*Flow Path Centerline*), dan garis potongan (*XS Cut Lines*) dengan cara klik *RAS Geometry* → *Create RAS Layers →* pilih *layer* yang akan dibuat dan atur namanya.

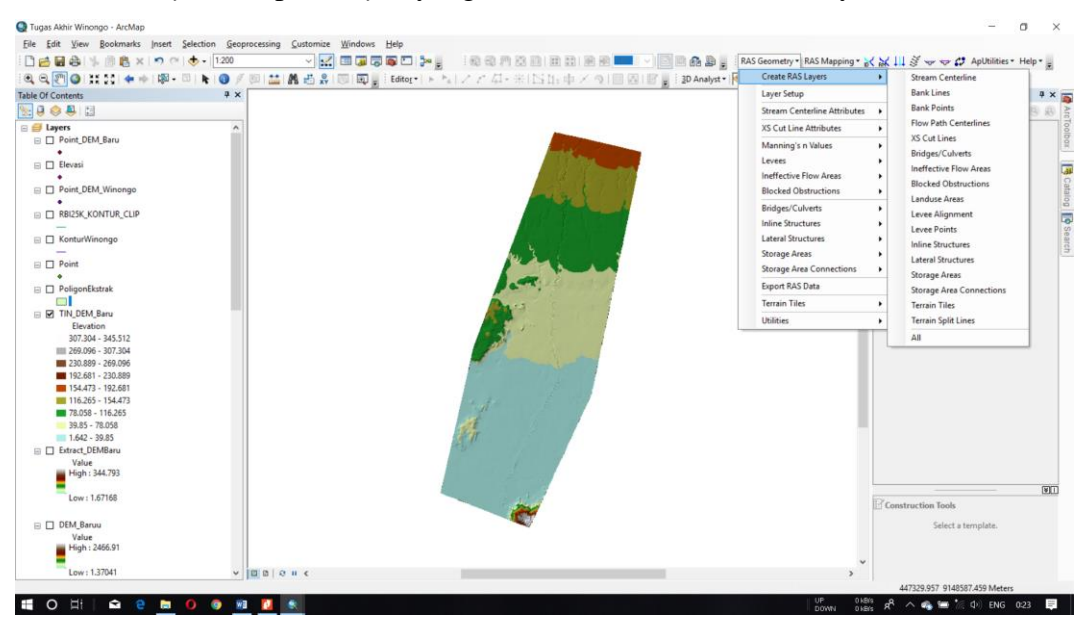

Gambar 3. Membuat *layer* geometri sungai

4. Melakukan penggambaran as sungai menggunakan *layer Stream Centerline* ("River"), klik *Editor → Start Editing*, penggambaran dilakukan dari hulu ke hilir. Setelah selesai penggambaran klik *Editor → Save Editing → Stop Editing*.

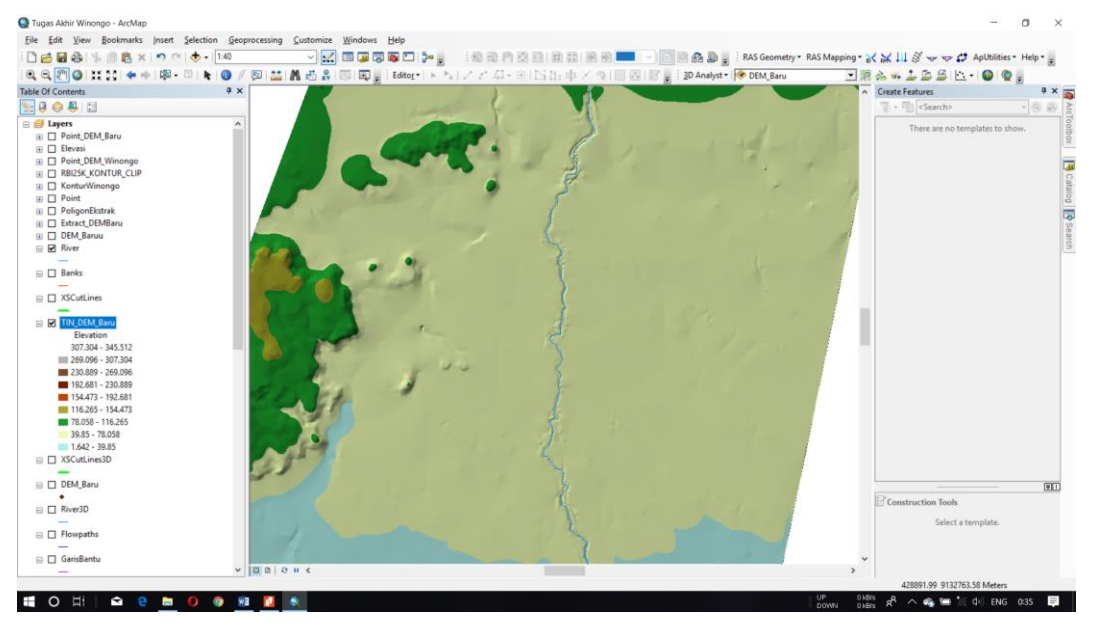

Gambar 4. *Layer Stream Centerline* yang sudah digambar

5. Langkah selanjutnya adalah memberi nama atau *ID* pada garis sungai yang sudah digambar dengan cara klik *Assign RiverCode and ReachCode to River* ( $\mathbb{R}^6$ ), klik garis sungai kemudian beri nama.

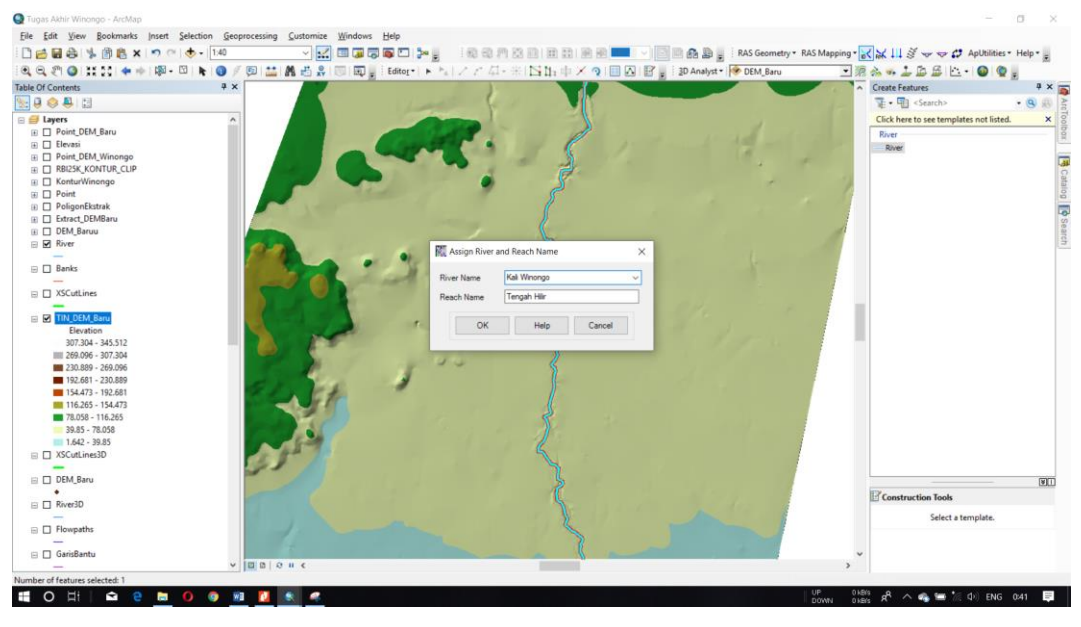

Gambar 5. Memberi nama pada sungai

6. Mengisi atribut dari *layer Stream Centerline* dengan cara klik *RAS Geometry* → *Stream Centerline Attributes → All*, muncul kotak dialog *All Stream Tools* kemudian klik *OK*.

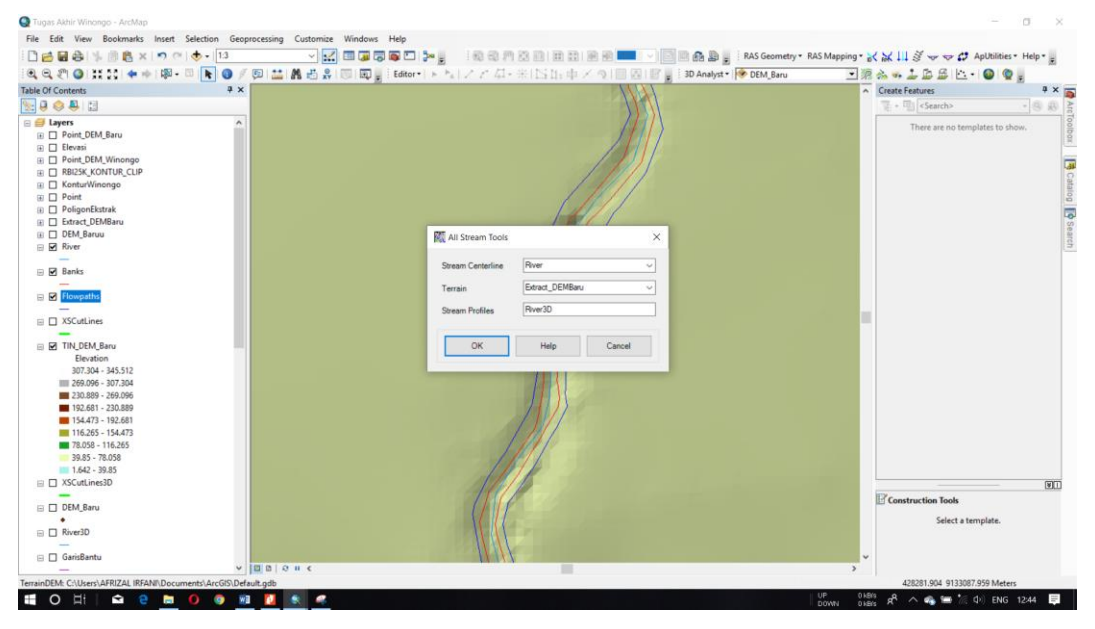

Gambar 6. Kotak dialog *All Stream Tools*

7. Muncul *layer* sungai yang sudah memiliki atribut yaitu "River 3D" pada jendela *Table of Contents*. Klik kanan pada *layer* → *Open Attribute Table* untuk melihat nilai atribut.

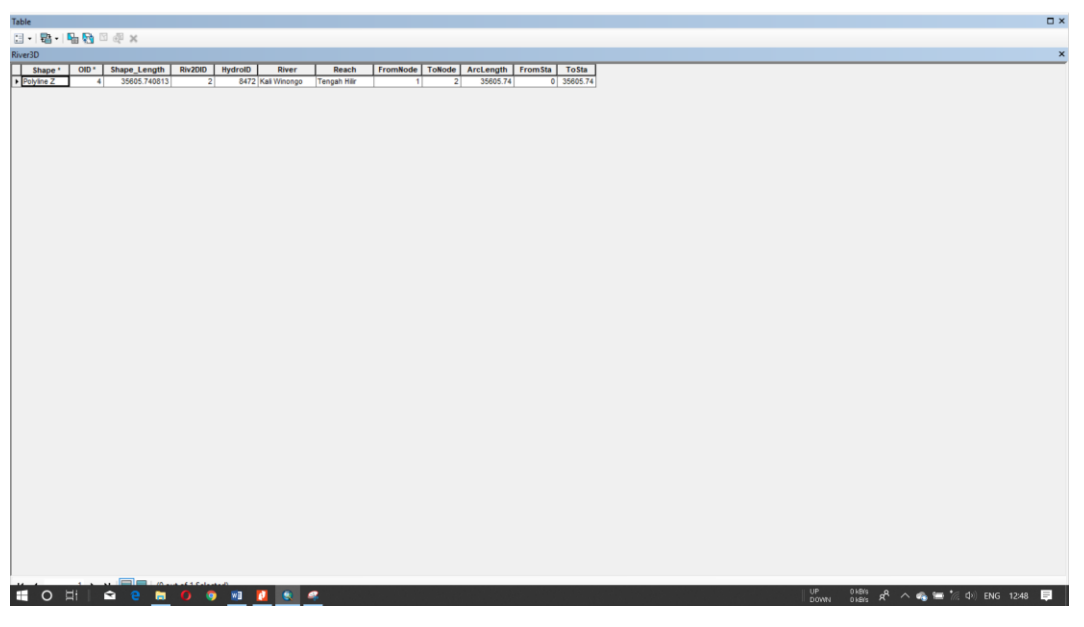

Gambar 7. Atribut *layer* "River 3D"

8. Menggambar garis tebing menggunakan *layer Bank Lines* ("Banks") dan garis aliran menggunakan *Flow Path Centerlines* ("Flowpaths") dengan cara yang sama seperti penggambaran sungai.

| □已日春  为唐×  つ (1) →   13                                      | ▽ <mark>※</mark>   国国同国口 → 』 「松田川田田田田田田 ■ ▽   国田品 』   RAS Geometry* RAS Mapping* ☆ ▲     ダッック ApUtilities* Help* 』<br>电电流 ◎ 其語 ◆※10-四下 ◎ / 四 益 最過品 □ 回 ji bikor-l > ト』ノアム-※1515.中メの1回四 117 ji j poAnalyst 19 DEM Baru | <b>DRAWLEEL OQ.</b>             |                                  |
|--------------------------------------------------------------|----------------------------------------------------------------------------------------------------|---------------------------------|----------------------------------|
| # x<br><b>Table Of Contents</b>                              |                                                                                                    | A Create Features               | $4 \times 7$                     |
| 9000                                                         |                                                                                                    | - Illi <search></search>        | $-150$<br>50                     |
| <b>E El Layers</b><br>$\boldsymbol{\kappa}$                  |                                                                                                    | There are no templates to show. |                                  |
| <b>E D</b> Point DEM Baru                                    |                                                                                                    |                                 |                                  |
| ⊕ □ Elevasi                                                  |                                                                                                    |                                 |                                  |
| E D Point DEM Winongo                                        |                                                                                                    |                                 |                                  |
| <b>IE □ RBI25K_KONTUR_CLIP</b>                               |                                                                                                    |                                 |                                  |
| Ⅲ □ KonturWinongo                                            |                                                                                                    |                                 |                                  |
| $\boxplus$ $\Box$ Point                                      |                                                                                                    |                                 |                                  |
| <b><i>⊞</i></b> PoligonEkstrak<br><b>EXT</b> Extract DEMBaru |                                                                                                    |                                 |                                  |
| (ii) □ DEM Baruu                                             |                                                                                                    |                                 | <b>B</b> Catalog <b>9</b> Search |
| $\boxminus$ $\boxminus$ River                                |                                                                                                    |                                 |                                  |
|                                                              |                                                                                                    |                                 |                                  |
| <b>□</b> Ø Banks                                             |                                                                                                    |                                 |                                  |
|                                                              |                                                                                                    |                                 |                                  |
| E M Flowpath                                                 |                                                                                                    |                                 |                                  |
| $\Box$ XSCutLines                                            |                                                                                                    |                                 |                                  |
|                                                              |                                                                                                    |                                 |                                  |
| <b>E M TIN DEM Baru</b>                                      |                                                                                                    |                                 |                                  |
| Elevation                                                    |                                                                                                    |                                 |                                  |
| 307.304 - 345.512                                            |                                                                                                    |                                 |                                  |
| IIII 269.096 - 307.304                                       |                                                                                                    |                                 |                                  |
| 230.889 - 269.096                                            |                                                                                                    |                                 |                                  |
| 192.681 - 230.889                                            |                                                                                                    |                                 |                                  |
| 88 154.473 - 192.681                                         |                                                                                                    |                                 |                                  |
| <b>M</b> 116.265 - 154.473                                   |                                                                                                    |                                 |                                  |
| 78.058 - 116.265                                             |                                                                                                    |                                 |                                  |
| 39.85 - 78.058<br>$1.642 - 39.85$                            |                                                                                                    |                                 |                                  |
| □ □ XSCutLines3D                                             |                                                                                                    |                                 |                                  |
|                                                              |                                                                                                    |                                 | 同                                |
| E O DEM Baru                                                 |                                                                                                    | Construction Tools              |                                  |
| ٠                                                            |                                                                                                    | Select a template.              |                                  |
| □ □ River3D                                                  |                                                                                                    |                                 |                                  |
|                                                              |                                                                                                    |                                 |                                  |
| □ □ GarisBantu                                               |                                                                                                    |                                 |                                  |

Gambar 8. *Layer* tebing dan garis aliran yang sudah digambar

9. Menentukan posisi *Flowpath* bagian kanan, kiri, dan tengah dengan cara klik *Select Flowpath and Assign Line Type Attributes* ( $\downarrow \downarrow$ ) pada *tool* HEC-GeoRAS, klik pada garis aliran akan muncul kotak dialog *Assign Flowpath Type* kemudian pada bagian *Line Type* pilih *Left/Right/Channel* sesuai posisi garis tersebut.

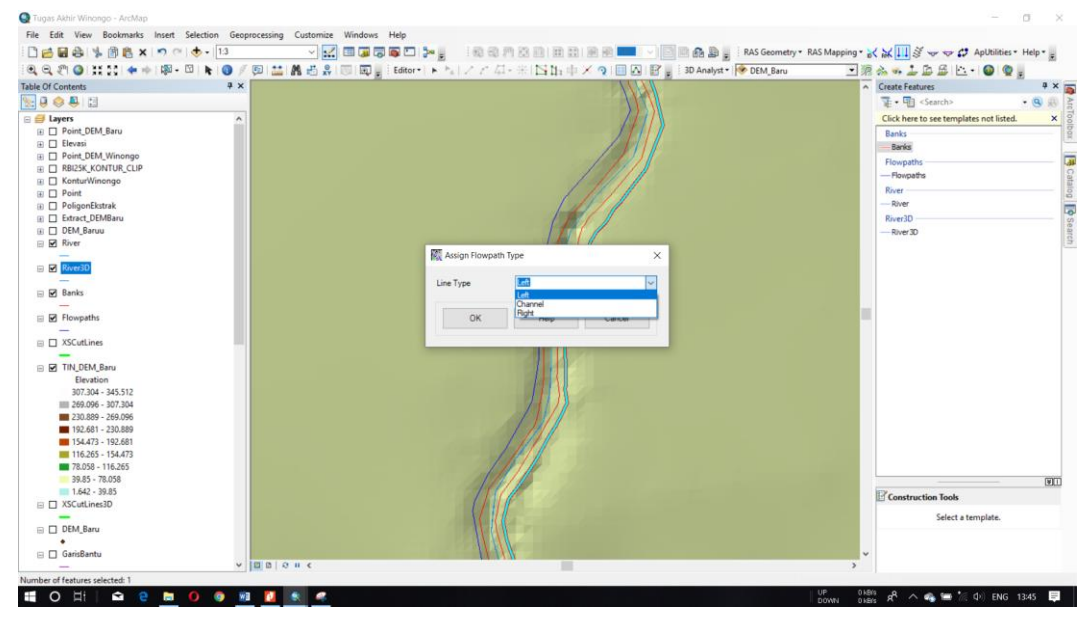

Gambar 9. Kotak dialog *Assign Flowpath Type*

10. Menggambar garis potongan dengan *layer XSCutLines* dapat dilakukan secara manual atau menggunakan *tool Construct XS Cut Lines* ( ) pada HEC-GeoRAS, muncul kotak dialog *Create Cross Sections*. Pada bagian *Interval* diisi dengan jarak antar garis potongan, semakin rapat garis potongan maka hasil analisis akan semakin detail. Pada bagian *Width* diisi lebar tiap potongan yang diinginkan.

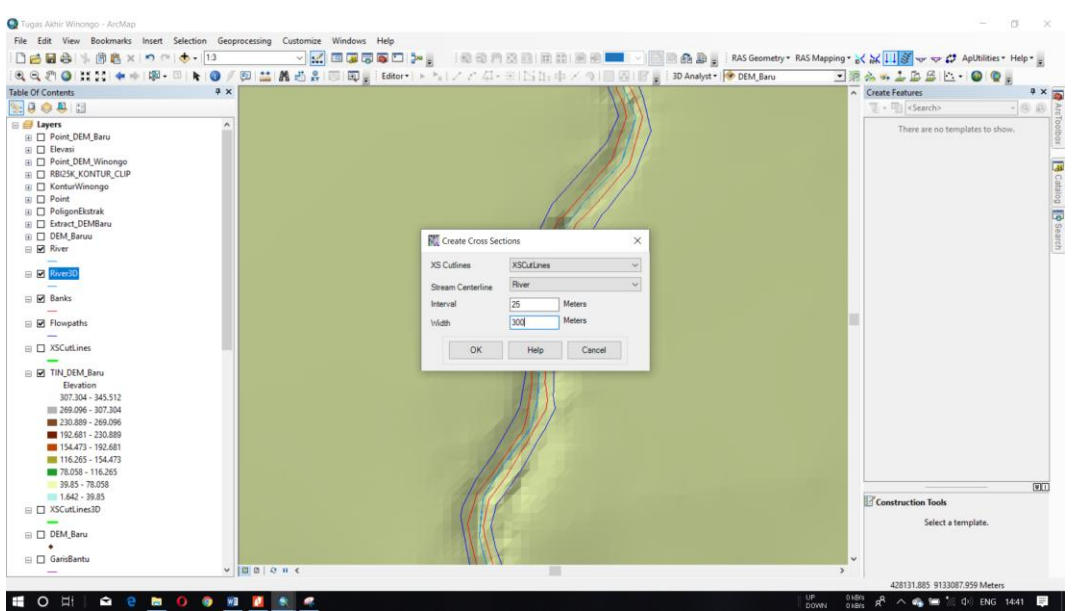

Gambar 10. Kotak dialog *Create Cross Sections*

11. Garis potongan akan tergambar secara otomatis tetapi karena garis dibuat terlalu panjang perlu diedit secara manual agar masing-masing garis tidak saling berpotongan.

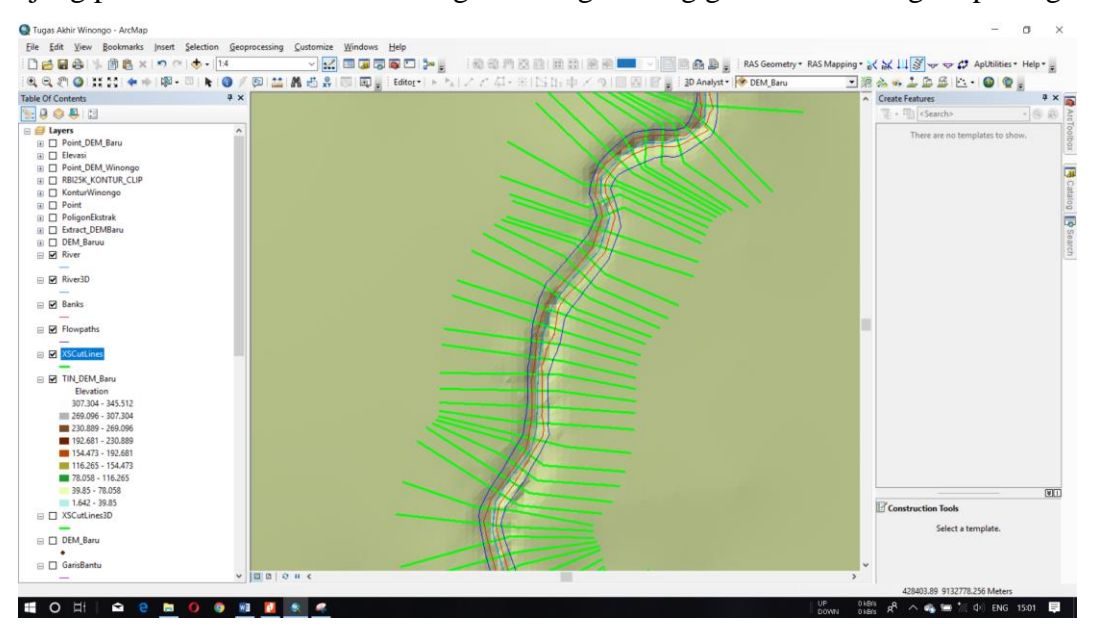

Gambar 11. *Layer XS Cut Lines* yang sudah diedit

12. Mengisi atribut *layer XS Cut Lines* dengan cara klik *RAS Geometry → XS Cut Lines Attributes → All*, muncul kotak dialog *All Cross-Section Tools* kemudian klik *OK.*

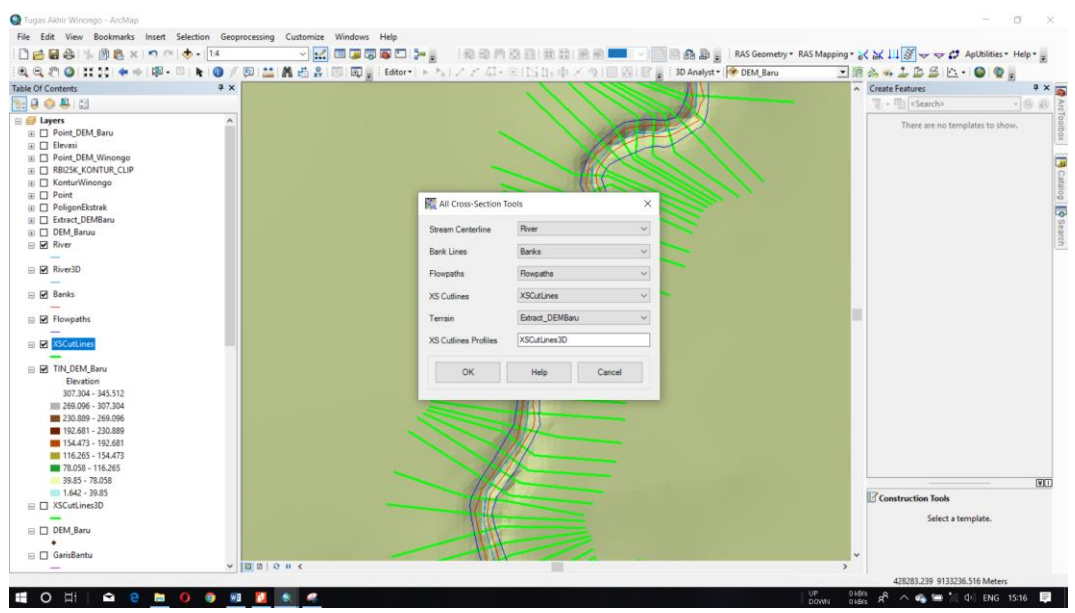

Gambar 12. Kotak dialog *All Cross-Section Tools*

13. Muncul *layer* garis potongan yang sudah memiliki atribut yaitu "XSCutLines3D" pada jendela *Table of Contents*. Klik kanan pada *layer* → *Open Attribute Table* untuk melihat nilai atribut.

|  | <b>RLength NodeName</b> |                                                                                                    | ChLength | LLength  | RightBank | LeftBank | Reach        | River                 | <b>Station</b> | HydrolD |                 | Shape Length   XS2DID | $O4D$ $+$ | Shape <sup>*</sup> |
|--|-------------------------|----------------------------------------------------------------------------------------------------|----------|----------|-----------|----------|--------------|-----------------------|----------------|---------|-----------------|-----------------------|-----------|--------------------|
|  |                         | 2.51705 <nulb< th=""><th>25,00008</th><th>3.073946</th><th>0.559803</th><th>0.465741</th><th>Tengah Hilir</th><th>25.00008 Kal Winongo</th><th></th><th>8473</th><th>5</th><th>300.000013</th><th>7041</th><th>+ Polyline Z</th></nulb<>     | 25,00008 | 3.073946 | 0.559803  | 0.465741 | Tengah Hilir | 25.00008 Kal Winongo  |                | 8473    | 5               | 300.000013            | 7041      | + Polyline Z       |
|  |                         | 25.00092 <nulb< td=""><td>25,00001</td><td>25.16675</td><td>0.558874</td><td>0.452854</td><td>Tengah Hilir</td><td>50.00008 Kali Winongo</td><td></td><td>8474</td><td>6</td><td>300,000013</td><td>7042</td><td>Polyline Z</td></nulb<>     | 25,00001 | 25.16675 | 0.558874  | 0.452854 | Tengah Hilir | 50.00008 Kali Winongo |                | 8474    | 6               | 300,000013            | 7042      | Polyline Z         |
|  |                         | 26.3801 <null></null>                                                                                                    | 24,99988 | 23,60917 | 0.554365  | 0.447063 | Tengah Hilr  | 74.99997 Kal Winongo  |                | 8475    | 7               | 299.999996            | 7043      | Polyline Z         |
|  |                         | 25.00517 <nub< td=""><td>25,00003</td><td>25.01133</td><td>0.551956</td><td>0.444482</td><td>Tengah Hilir</td><td>100 Kal Winongo</td><td></td><td>8476</td><td>8</td><td>299 999996</td><td>7044</td><td>Polyline Z</td></nub<>             | 25,00003 | 25.01133 | 0.551956  | 0.444482 | Tengah Hilir | 100 Kal Winongo       |                | 8476    | 8               | 299 999996            | 7044      | Polyline Z         |
|  |                         | 24.98179 <nulb< td=""><td>25</td><td>25.06699</td><td>0.53889</td><td>0.44735</td><td>Tengah Hilr</td><td>125 Kal Winongo</td><td></td><td>8477</td><td>9<sup>1</sup></td><td>300.000038</td><td>7045</td><td>Polyline Z</td></nulb<>        | 25       | 25.06699 | 0.53889   | 0.44735  | Tengah Hilr  | 125 Kal Winongo       |                | 8477    | 9 <sup>1</sup>  | 300.000038            | 7045      | Polyline Z         |
|  |                         | 25.62939 <nub< td=""><td>24,99999</td><td>25.02975</td><td>0.533519</td><td>0.451419</td><td>Tengah Hilr</td><td>150 Kai Winongo</td><td></td><td>8478</td><td>10<sub>1</sub></td><td>300,000038</td><td>7046</td><td>Polyline Z</td></nub<> | 24,99999 | 25.02975 | 0.533519  | 0.451419 | Tengah Hilr  | 150 Kai Winongo       |                | 8478    | 10 <sub>1</sub> | 300,000038            | 7046      | Polyline Z         |
|  |                         | 25.49858 <null></null>                                                                                                    | 25,00003 | 24,44896 | 0.529171  | 0.456279 | Tengah Hilr  | 175 Kali Winongo      |                | 8479    | 11              | 300,000014            | 7047      | Polyline Z         |
|  |                         | 25.01563 <nulb< td=""><td>24,99995</td><td>25.01008</td><td>0.529853</td><td>0.459407</td><td>Tengah Hilir</td><td>200 Kai Winongo</td><td></td><td>8480</td><td>12</td><td>299.999985</td><td>7048</td><td>Polyline Z</td></nulb<>          | 24,99995 | 25.01008 | 0.529853  | 0.459407 | Tengah Hilir | 200 Kai Winongo       |                | 8480    | 12              | 299.999985            | 7048      | Polyline Z         |
|  |                         | 25.09154 <nulb< td=""><td>25,00001</td><td>24.88771</td><td>0.533672</td><td>0.46043</td><td>Tengah Hilr</td><td>225 Kali Winongo</td><td></td><td>8481</td><td>13</td><td>300.000013</td><td>7049</td><td>Polyline Z</td></nulb<>           | 25,00001 | 24.88771 | 0.533672  | 0.46043  | Tengah Hilr  | 225 Kali Winongo      |                | 8481    | 13              | 300.000013            | 7049      | Polyline Z         |
|  |                         | 25.04443 <null></null>                                                                                                    | 25,00008 | 25.00084 | 0.538643  | 0.461116 | Tengah Hilr  | 250.0001 Kal Winongo  |                | 8482    | 14              | 300,000037            | 7050      | Polyline Z         |
|  |                         | 24.20937 <nulb< td=""><td>25,00001</td><td>25.9071</td><td>0.540135</td><td>0.460283</td><td>Tengah Hilir</td><td>275,0001 Kali Winongo</td><td></td><td>8483</td><td>15</td><td>299.999931</td><td>7051</td><td>Polyline Z</td></nulb<>     | 25,00001 | 25.9071  | 0.540135  | 0.460283 | Tengah Hilir | 275,0001 Kali Winongo |                | 8483    | 15              | 299.999931            | 7051      | Polyline Z         |
|  |                         | 25.04223 <null></null>                                                                                                    | 24,99989 | 25.18155 | 0.533405  | 0.458056 | Tengah Hilr  | 300 Kai Winongo       |                | 8484    | 16              | 300.115878            | 7052      | Polyline Z         |
|  |                         | 26.92299 <nulb< td=""><td>25.03824</td><td>22.75889</td><td>0.541732</td><td>0.453417</td><td>Tengah Hilir</td><td>325.0382 Kal Winongo</td><td></td><td>8485</td><td>17</td><td>300.800358</td><td>7053</td><td>Polyline Z</td></nulb<>     | 25.03824 | 22.75889 | 0.541732  | 0.453417 | Tengah Hilir | 325.0382 Kal Winongo  |                | 8485    | 17              | 300.800358            | 7053      | Polyline Z         |
|  |                         | 26.1416 <null></null>                                                                                                    | 24.97973 | 24.79468 | 0.567369  | 0.444066 | Tengah Hilr  | 350.0179 Kali Winongo |                | 8486    | 18              | 300.193665            | 7054      | Polyline Z         |
|  |                         | 22.12387 <nulb< td=""><td>24.9821</td><td>29.18704</td><td>0.536439</td><td>0.432071</td><td>Tengah Hilr</td><td>375 Kali Winongo</td><td></td><td>8487</td><td>19</td><td>299.864733</td><td>7055</td><td>Polyline Z</td></nulb<>           | 24.9821  | 29.18704 | 0.536439  | 0.432071 | Tengah Hilr  | 375 Kali Winongo      |                | 8487    | 19              | 299.864733            | 7055      | Polyline Z         |
|  |                         | 25.0876 <nulb< td=""><td>24,99996</td><td>25.09951</td><td>0.53933</td><td>0.441943</td><td>Tengah Hilr</td><td>400 Kal Winongo</td><td></td><td>8488</td><td>20</td><td>300.058584</td><td>7056</td><td>Polyline Z</td></nulb<>             | 24,99996 | 25.09951 | 0.53933   | 0.441943 | Tengah Hilr  | 400 Kal Winongo       |                | 8488    | 20              | 300.058584            | 7056      | Polyline Z         |
|  |                         | 26.26121 <nulb< td=""><td>25</td><td>24.54254</td><td>0.546002</td><td>0.452857</td><td>Tengah Hilir</td><td>425 Kali Winongo</td><td></td><td>8489</td><td>21</td><td>300.001667</td><td>7057</td><td>Polyline Z</td></nulb<>               | 25       | 24.54254 | 0.546002  | 0.452857 | Tengah Hilir | 425 Kali Winongo      |                | 8489    | 21              | 300.001667            | 7057      | Polyline Z         |
|  |                         | 25.01306 <nub< td=""><td>25</td><td>25.12074</td><td>0.545347</td><td>0.447658</td><td>Tengah Hilir</td><td>450 Kal Winongo</td><td></td><td>8490</td><td>22</td><td>300,000105</td><td>7058</td><td>Polyline Z</td></nub<>                  | 25       | 25.12074 | 0.545347  | 0.447658 | Tengah Hilir | 450 Kal Winongo       |                | 8490    | 22              | 300,000105            | 7058      | Polyline Z         |
|  |                         | 24.11764 <nulb< td=""><td>25.00007</td><td>25.95874</td><td>0.542784</td><td>0.451893</td><td>Tengah Hiir</td><td>475.0001 Kali Winongo</td><td></td><td>8491</td><td>23</td><td>299.978884</td><td>7059</td><td>Polyline Z</td></nulb<>     | 25.00007 | 25.95874 | 0.542784  | 0.451893 | Tengah Hiir  | 475.0001 Kali Winongo |                | 8491    | 23              | 299.978884            | 7059      | Polyline Z         |
|  |                         | 25.03151 cliub                                                                                                    | 25.00002 | 25.07399 | 0.538638  | 0.454522 | Tengah Hilr  | 500.0001 Kali Winongo |                | 8492    | 24              | 300.006059            | 7060      | Polyline Z         |
|  |                         | 25.8962 <nulb< td=""><td>24,99998</td><td>23.97898</td><td>0.535178</td><td>0.456931</td><td>Tengah Hilr</td><td>525.0001 Kali Winongo</td><td></td><td>8493</td><td>25</td><td>300.056306</td><td>7061</td><td>Polyline Z</td></nulb<>      | 24,99998 | 23.97898 | 0.535178  | 0.456931 | Tengah Hilr  | 525.0001 Kali Winongo |                | 8493    | 25              | 300.056306            | 7061      | Polyline Z         |
|  |                         | 25.00634 <nulb< td=""><td>24,99994</td><td>25.01569</td><td>0.532954</td><td>0.45959</td><td>Tengah Hilr</td><td>550 Kali Winongo</td><td></td><td>8494</td><td>26</td><td>300.002947</td><td>7062</td><td>Polyline Z</td></nulb<>           | 24,99994 | 25.01569 | 0.532954  | 0.45959  | Tengah Hilr  | 550 Kali Winongo      |                | 8494    | 26              | 300.002947            | 7062      | Polyline Z         |
|  |                         | 25.02022 <nulb< td=""><td>25,00001</td><td>25.00225</td><td>0.530829</td><td>0.46256</td><td>Tengah Hilir</td><td>575 Kali Winongo</td><td></td><td>8495</td><td>27</td><td>300,000495</td><td>7063</td><td>Polyline Z</td></nulb<>          | 25,00001 | 25.00225 | 0.530829  | 0.46256  | Tengah Hilir | 575 Kali Winongo      |                | 8495    | 27              | 300,000495            | 7063      | Polyline Z         |
|  |                         | 16.99378 <nulb< td=""><td>25</td><td>33,26924</td><td>0.522383</td><td>0.455983</td><td>Tengah Hilir</td><td>600 Kali Winongo</td><td></td><td>8496</td><td>28</td><td>300 045188</td><td>7064</td><td>Polyline Z</td></nulb<>               | 25       | 33,26924 | 0.522383  | 0.455983 | Tengah Hilir | 600 Kali Winongo      |                | 8496    | 28              | 300 045188            | 7064      | Polyline Z         |
|  |                         | 27.15588 <nulb< td=""><td>25,00007</td><td>25.04205</td><td>0.525497</td><td>0.458245</td><td>Tengah Hill</td><td>625,0001 Kal Winongo</td><td></td><td>8497</td><td>29</td><td>296.463481</td><td>7065</td><td>Polyline Z</td></nulb<>      | 25,00007 | 25.04205 | 0.525497  | 0.458245 | Tengah Hill  | 625,0001 Kal Winongo  |                | 8497    | 29              | 296.463481            | 7065      | Polyline Z         |
|  |                         | 25.34959 <null></null>                                                                                                    | 24,99999 | 25.52302 | 0.53664   | 0.458378 | Tengah Hilir | 650.0001 Kali Winongo |                | 8498    | 30              | 301.355765            | 7066      | Polyline Z         |
|  |                         | 25,6756 <nub< td=""><td>24,99988</td><td>25,00054</td><td>0.547265</td><td>0.461269</td><td>Tengah Hilir</td><td>674.9999 Kali Winongo</td><td></td><td>8499</td><td>31</td><td>300.079309</td><td>7067</td><td>Polyline Z</td></nub<>       | 24,99988 | 25,00054 | 0.547265  | 0.461269 | Tengah Hilir | 674.9999 Kali Winongo |                | 8499    | 31              | 300.079309            | 7067      | Polyline Z         |
|  |                         | 27.45927 <nub< td=""><td>24,99998</td><td>23.44995</td><td>0.553064</td><td>0.465386</td><td>Tengah Hilir</td><td>699.9999 Kali Winongo</td><td></td><td>8500</td><td>32</td><td>300.145837</td><td>7068</td><td>Polyline Z</td></nub<>      | 24,99998 | 23.44995 | 0.553064  | 0.465386 | Tengah Hilir | 699.9999 Kali Winongo |                | 8500    | 32              | 300.145837            | 7068      | Polyline Z         |
|  |                         | 28.08117 <nulb< td=""><td>25,00012</td><td>22,5862</td><td>0.557427</td><td>0.471568</td><td>Tengah Hilir</td><td>725.0001 Kal Winongo</td><td></td><td>8501</td><td>33</td><td>300 652555</td><td>7069</td><td>Polyline Z</td></nulb<>      | 25,00012 | 22,5862  | 0.557427  | 0.471568 | Tengah Hilir | 725.0001 Kal Winongo  |                | 8501    | 33              | 300 652555            | 7069      | Polyline Z         |
|  |                         | 25.03044 <nub< td=""><td>25,00002</td><td>25.01127</td><td>0.553252</td><td>0.470928</td><td>Tengah Hilir</td><td>750.0001 Kal Winongo</td><td></td><td>8502</td><td>34</td><td>300.146567</td><td>7070</td><td>Polyline Z</td></nub<>       | 25,00002 | 25.01127 | 0.553252  | 0.470928 | Tengah Hilir | 750.0001 Kal Winongo  |                | 8502    | 34              | 300.146567            | 7070      | Polyline Z         |
|  |                         | 24.67993 <nulb< td=""><td>24,99993</td><td>25,48966</td><td>0.549018</td><td>0.466668</td><td>Tengah Hilir</td><td>775 Kali Winongo</td><td></td><td>8503</td><td>35</td><td>299.99675</td><td>7071</td><td>Polyline Z</td></nulb<>          | 24,99993 | 25,48966 | 0.549018  | 0.466668 | Tengah Hilir | 775 Kali Winongo      |                | 8503    | 35              | 299.99675             | 7071      | Polyline Z         |
|  |                         | 28.28007 <nulb< td=""><td>25,00005</td><td>21,65199</td><td>0.527613</td><td>0.461962</td><td>Tengah Hilr</td><td>500.0001 Kal Winongo</td><td></td><td>8504</td><td>36</td><td>300.633904</td><td>7072</td><td>Polyline Z</td></nulb<>      | 25,00005 | 21,65199 | 0.527613  | 0.461962 | Tengah Hilr  | 500.0001 Kal Winongo  |                | 8504    | 36              | 300.633904            | 7072      | Polyline Z         |
|  |                         | 26.21077 <nully< td=""><td>24,99993</td><td>25,00879</td><td>0.530751</td><td>0.460195</td><td>Tengah Hiir</td><td>825 Kali Winongo</td><td></td><td>8505</td><td>37</td><td>300.144073</td><td>7073</td><td>Polyline Z</td></nully<>        | 24,99993 | 25,00879 | 0.530751  | 0.460195 | Tengah Hiir  | 825 Kali Winongo      |                | 8505    | 37              | 300.144073            | 7073      | Polyline Z         |
|  |                         |                                                                                                    | 25.00003 | 25.36058 | 0.533824  | 0.4581   | Tengah Hilr  | 850 Kal Winongo       |                | 8506    | 38              | 299.996816            | 7074      | Polyline Z         |
|  |                         | 25.01298 <nulb< td=""><td>25.00003</td><td>25.00373</td><td>0.535547</td><td>0.455839</td><td>Tengah Hilr</td><td>875,0001 Kali Winongo</td><td></td><td>8507</td><td>39</td><td>300.538976</td><td>7075</td><td>Polyline Z</td></nulb<>     | 25.00003 | 25.00373 | 0.535547  | 0.455839 | Tengah Hilr  | 875,0001 Kali Winongo |                | 8507    | 39              | 300.538976            | 7075      | Polyline Z         |
|  |                         | 24.72108 <nulb< td=""><td>25,00003</td><td>25 56889</td><td>0.531411</td><td>0.450039</td><td>Tengah Hilir</td><td>900.0001 Kal Winongo</td><td></td><td>8508</td><td>40</td><td>302 681156</td><td>7076</td><td>Polyline Z</td></nulb<>     | 25,00003 | 25 56889 | 0.531411  | 0.450039 | Tengah Hilir | 900.0001 Kal Winongo  |                | 8508    | 40              | 302 681156            | 7076      | Polyline Z         |
|  |                         | 19,6605 <nulb< td=""><td>24,99994</td><td>31,48033</td><td>0.521156</td><td>0.4514</td><td>Tengah Hilr</td><td>925.0001 Kali Winongo</td><td></td><td>8509</td><td>41</td><td>301.150145</td><td>7077</td><td>Polyline Z</td></nulb<>        | 24,99994 | 31,48033 | 0.521156  | 0.4514   | Tengah Hilr  | 925.0001 Kali Winongo |                | 8509    | 41              | 301.150145            | 7077      | Polyline Z         |
|  |                         | 25.20096 <nulb< td=""><td>24,99995</td><td>25.23677</td><td>0.519751</td><td>0.445494</td><td>Tengah Hiir</td><td>950 Kal Winongo</td><td></td><td>8510</td><td>42</td><td>300.990531</td><td>7078</td><td>Polyline Z</td></nulb<>           | 24,99995 | 25.23677 | 0.519751  | 0.445494 | Tengah Hiir  | 950 Kal Winongo       |                | 8510    | 42              | 300.990531            | 7078      | Polyline Z         |
|  |                         | 19.38417 <nulb< td=""><td>25,00007</td><td>32.66145</td><td>0.530689</td><td>0.446944</td><td>Tengah Hilr</td><td>975.0001 Kal Winongo</td><td></td><td>8511</td><td>43</td><td>301.300436</td><td>7079</td><td>Polyline Z</td></nulb<>      | 25,00007 | 32.66145 | 0.530689  | 0.446944 | Tengah Hilr  | 975.0001 Kal Winongo  |                | 8511    | 43              | 301.300436            | 7079      | Polyline Z         |
|  |                         | 22.02534 <nulb< td=""><td>25.00006</td><td>27.92068</td><td>0.534055</td><td>0.460843</td><td>Tengah Hiir</td><td>1000 Kal Winongo</td><td></td><td>8512</td><td>44</td><td>300.75608</td><td>7080</td><td>Polyline Z</td></nulb<>           | 25.00006 | 27.92068 | 0.534055  | 0.460843 | Tengah Hiir  | 1000 Kal Winongo      |                | 8512    | 44              | 300.75608             | 7080      | Polyline Z         |
|  |                         | 25.00021 <nulb< td=""><td>24.99992</td><td>25,00003</td><td>0.534017</td><td>0.46753</td><td>Tengah Här</td><td>1025 Kali Winongo</td><td></td><td>8513</td><td>45</td><td>299.999951</td><td>7081</td><td>Polyline Z</td></nulb<>           | 24.99992 | 25,00003 | 0.534017  | 0.46753  | Tengah Här   | 1025 Kali Winongo     |                | 8513    | 45              | 299.999951            | 7081      | Polyline Z         |
|  |                         | 23.0542 <nulb< td=""><td>25,00002</td><td>26.86117</td><td>0.532235</td><td>0.462262</td><td>Tengah Hilir</td><td>1050 Kali Winongo</td><td></td><td>8514</td><td>46</td><td>302 326694</td><td>7082</td><td>Polyline Z</td></nulb<>         | 25,00002 | 26.86117 | 0.532235  | 0.462262 | Tengah Hilir | 1050 Kali Winongo     |                | 8514    | 46              | 302 326694            | 7082      | Polyline Z         |
|  |                         | 25.35989 <nulb< td=""><td>24.99998</td><td>25.13078</td><td>0.550189</td><td>0.461016</td><td>Tengah Hiir</td><td>1075 Kali Winongo</td><td></td><td>8515</td><td>47</td><td>306.754664</td><td>7083</td><td>Polyline Z</td></nulb<>         | 24.99998 | 25.13078 | 0.550189  | 0.461016 | Tengah Hiir  | 1075 Kali Winongo     |                | 8515    | 47              | 306.754664            | 7083      | Polyline Z         |
|  |                         | 28.45083 <nulb< td=""><td>25</td><td>22.04734</td><td>0.570159</td><td>0.465084</td><td>Tengah Hilir</td><td>1100 Kali Winongo</td><td></td><td>8516</td><td>48</td><td>307 751563</td><td>7084</td><td>Polyline Z</td></nulb<>              | 25       | 22.04734 | 0.570159  | 0.465084 | Tengah Hilir | 1100 Kali Winongo     |                | 8516    | 48              | 307 751563            | 7084      | Polyline Z         |
|  |                         | 25.33352 <nulb< td=""><td>25.00001</td><td>25.0109</td><td>0.575279</td><td>0.467361</td><td>Tengah Hilr</td><td>1125 Kali Winongo</td><td></td><td>8517</td><td>49</td><td>305.274105</td><td>7085</td><td>Polyline Z</td></nulb<>          | 25.00001 | 25.0109  | 0.575279  | 0.467361 | Tengah Hilr  | 1125 Kali Winongo     |                | 8517    | 49              | 305.274105            | 7085      | Polyline Z         |

Gambar 13. Atribut *layer* "XSCutLines3D"

14. Melakukan *export* semua *layer* geometri sungai sebagai *input* untuk analisis hidraulika menggunakan HEC-RAS dengan cara klik *RAS Geometry → Export RAS Data*, muncul kotak dialog. Pilih lokasi penyimpanan dan atur nama data tersebut, kemudian klik *OK*.

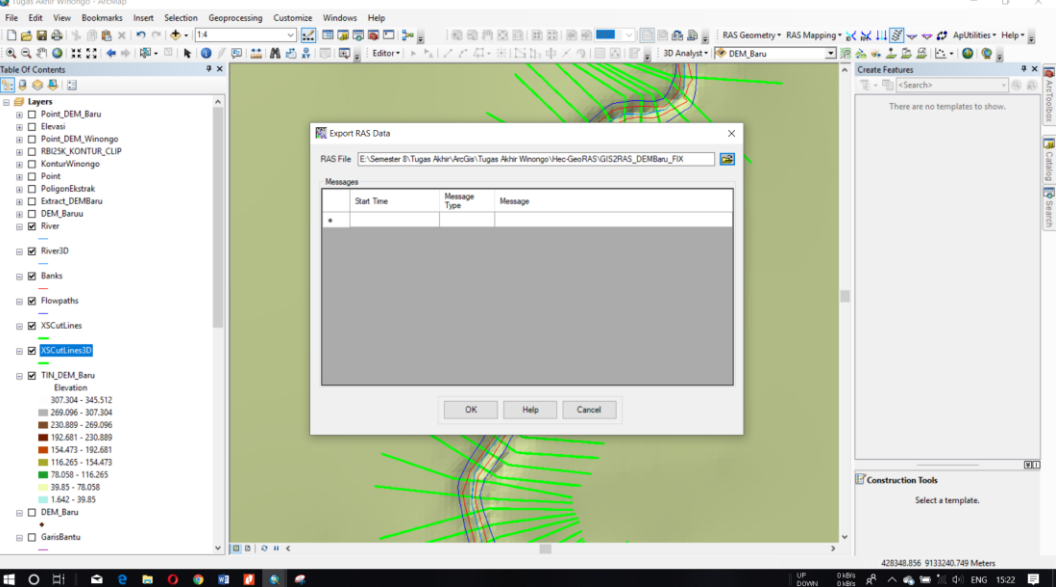

Gambar 14. Kotak dialog *Export RAS Data*

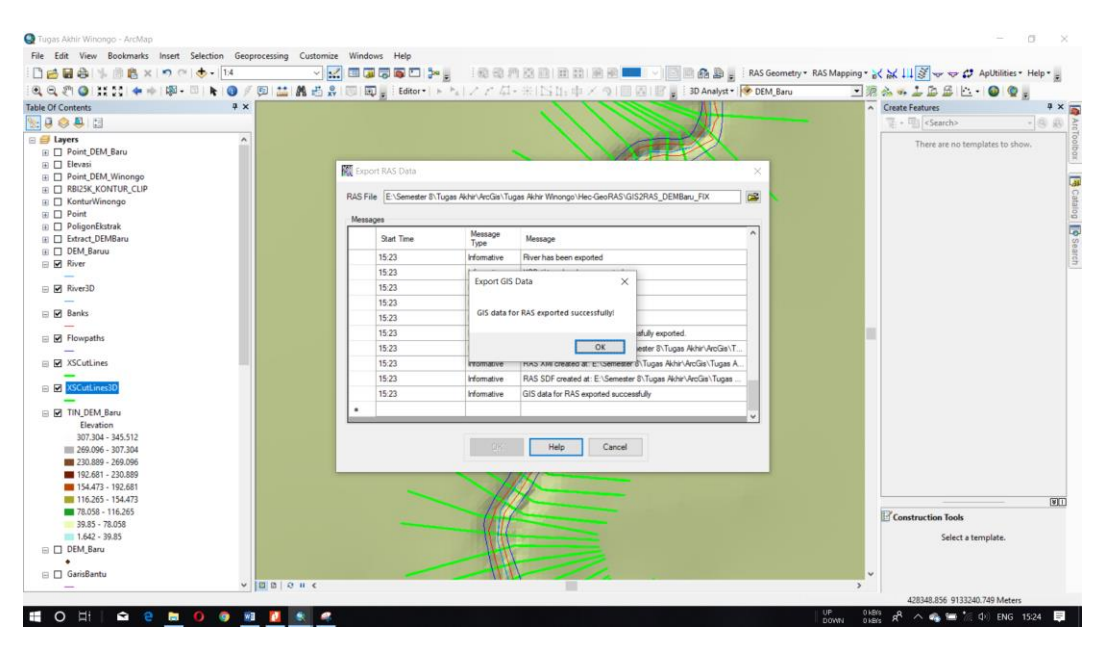

Gambar 15. Proses *export* data telah berhasil

Lampiran 8. Langkah – langkah Pemodelan Hidraulika Menggunakan HEC-RAS 4.1.0

1. Membuka perangkat lunak HEC-RAS 4.1.0 dengan cara klik dua kali pada *icon* HEC-RAS di tampilan depan layar atau klik *icon Windows* → HEC → HEC-RAS 4.1.0. Kemudian akan muncul tampilan awal perangkat lunak HEC-RAS 4.1.0

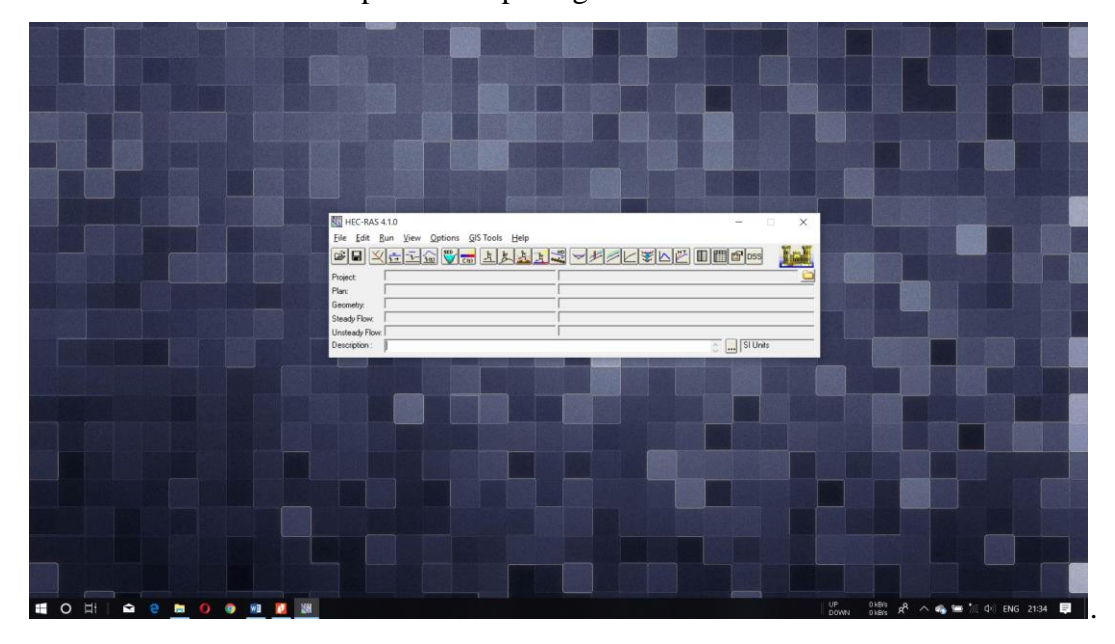

Gambar 1. Tampilan awal perangkat lunak HEC-RAS 4.1.0

2. Buat *project* baru dengan cara klik *File → New Project*, muncul kotak dialog *New Project*. Atur lokasi penyimpanan dan nama *project* pada bagian *Title*, klik *OK*.

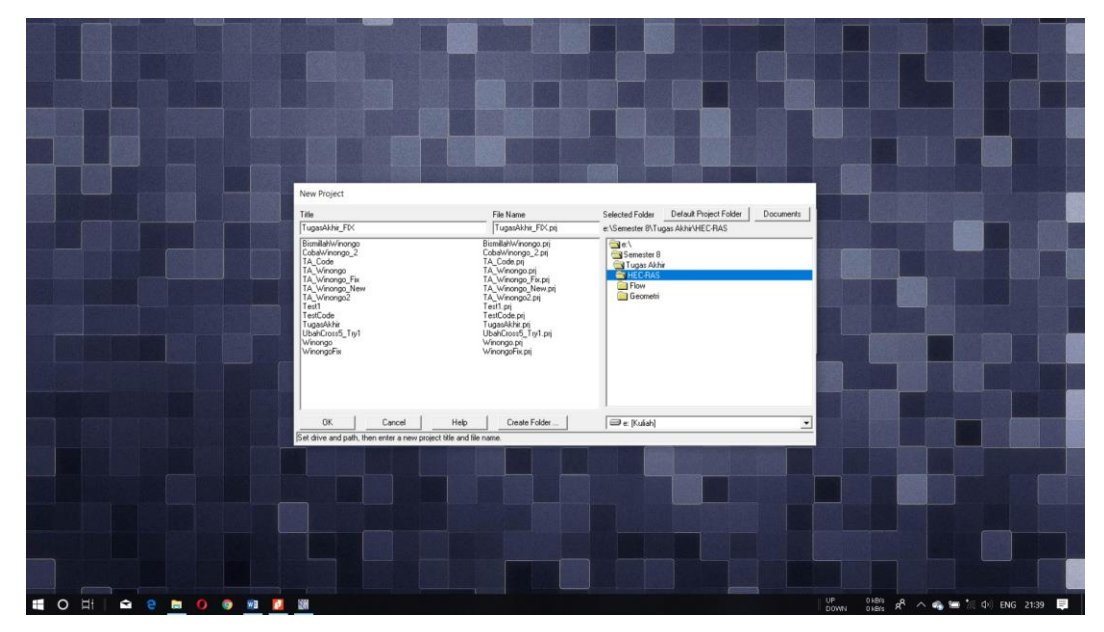

Gambar 2. Membuat *project* baru

3. Memasukan file geometri hasil digitasi menggunakan *tool* HEC-GeoRAS dengan cara klik *Edit/Enter geometric data* kemudain akan muncul jendela *Geometric Data*. Klik *menu File → Import Geometry Data → GIS Format.*

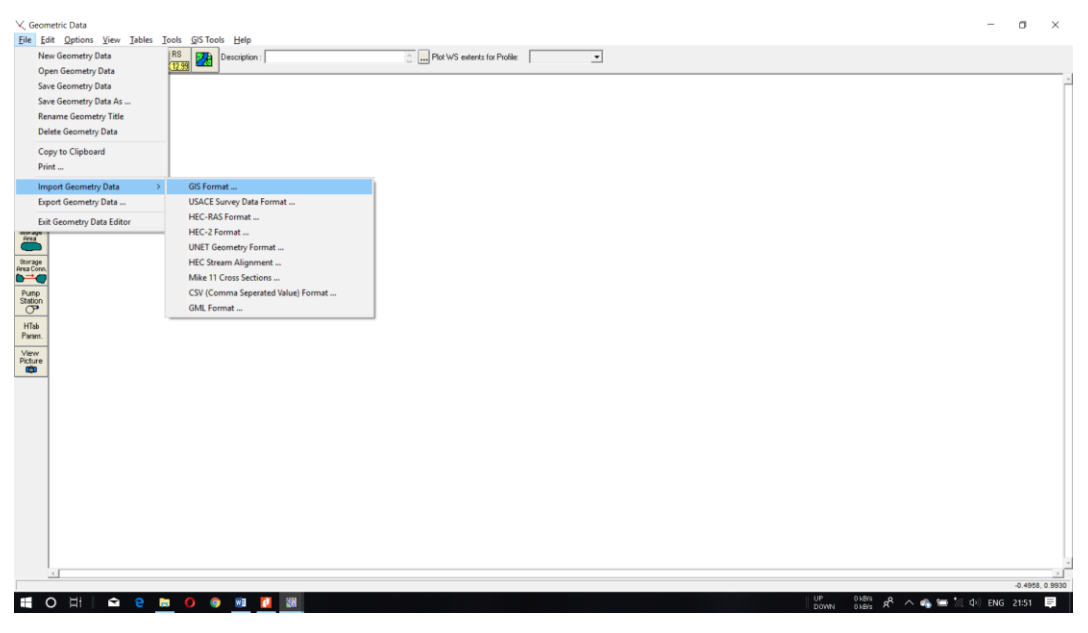

Gambar 3. *Import* data hasil digitasi HEC-GeoRAS

4. Muncul kotak dialog *Import #GIS Format data file*, pilih *file* hasil digitasi kemudian klik *OK.*

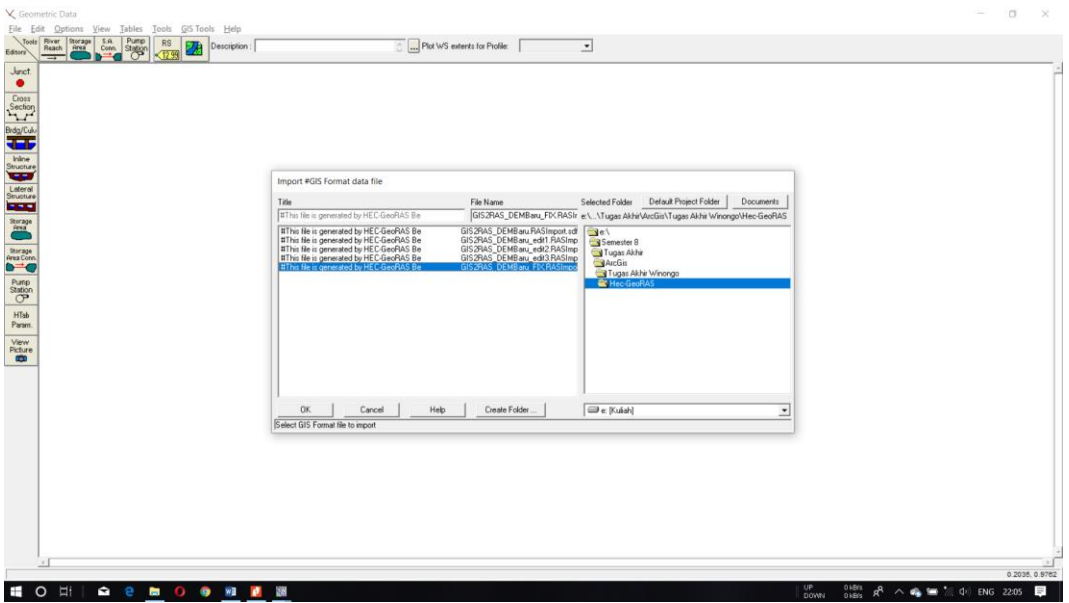

Gambar 4. Kotak dialog *Import #GIS Format data file*

5. Muncul kotak dialog *Import Geometry Data* yang terdiri dari beberapa *tab menu*. Pada *menu Intro* pilih satuan yang akan digunakan. Pada penelitian ini digunakan satuan *SI (metric) units*, klik *Next*.

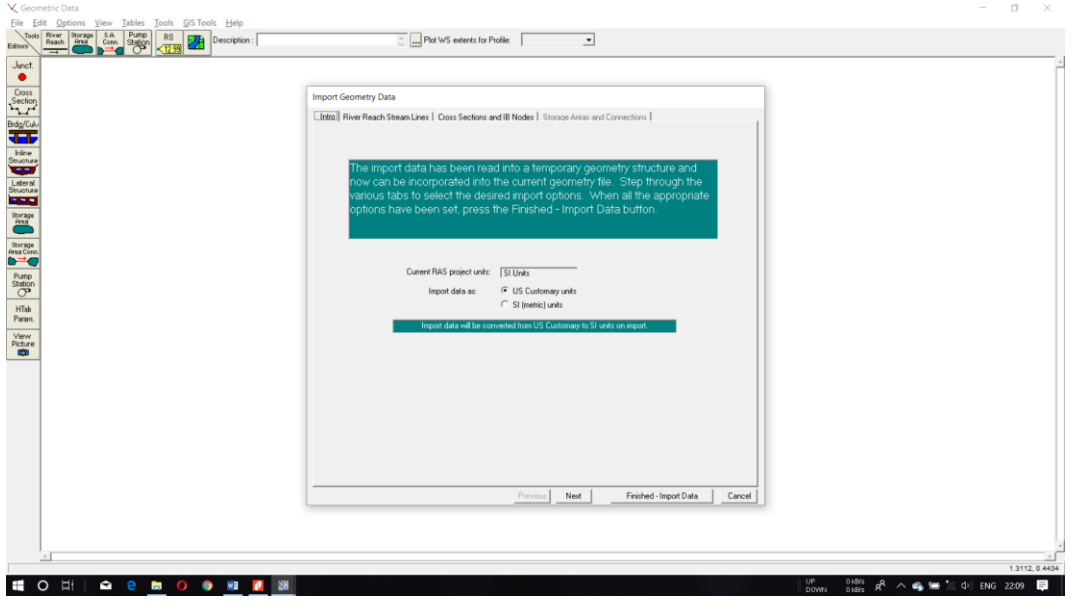

Gambar 5. Memilih satuan sebelum *import* data

6. Pada *tab menu River Reach Stream Lines* centang semua sungai yang akan dijadikan *input* pada kolom *Import Stream Lines*.

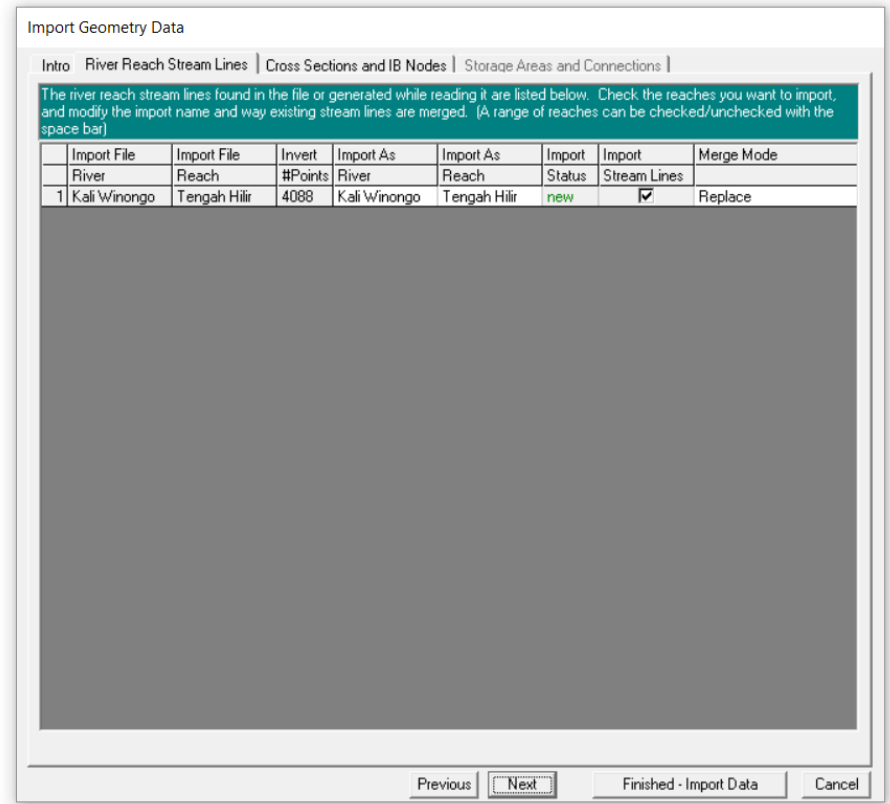

Gambar 6. Memilih *Import Stream Lines*

7. Pada *tab menu Cross Sections and IB Nodes* menampilkan nomor garis potongan sesuai yang telah dibuat pada perangkat lunak ArcMap, centang semua potongan kemudian klik *Finished-Import Data*.

| <b>▽</b> Cross Sections [XS]             |                                           | <b>▽</b> Bridges and Culverts (BR/Culv)                                                         |           | $\nabla$ Inline Structures (IS) |        | $\nabla$ Lateral Structures (LS)                                                             |
|------------------------------------------|-------------------------------------------|-------------------------------------------------------------------------------------------------|-----------|---------------------------------|--------|----------------------------------------------------------------------------------------------|
| Import River:                            | [All Rivers]                              | Import As:                                                                                      |           |                                 |        | # RS = 1408 # New= 1408 # Import = 1408                                                      |
| Import Reach:                            |                                           | Import As:                                                                                      |           | Check New                       |        | <b>Check Existing</b><br>Reset                                                               |
|                                          |                                           | The imported RS can be edited here, change the import River and Reach names on the previous tab |           |                                 |        |                                                                                              |
| Import File                              | Import File                               | Import File                                                                                     | Import As | Import                          | Import |                                                                                              |
| River                                    | Reach                                     | <b>RS</b>                                                                                       | <b>RS</b> | Status                          | Data   |                                                                                              |
| Kali Winongo                             | Tengah Hilir                              | 35600                                                                                           | 35600     | new                             | ঢ়     |                                                                                              |
| $\overline{c}$<br>Kali Winongo           | Tengah Hilir                              | 35575                                                                                           | 35575     | new                             | ঢ়     |                                                                                              |
| 3 Kali Winongo                           | Tengah Hilir                              | 35550                                                                                           | 35550     | new                             | ঢ়     |                                                                                              |
| Kali Winongo<br>4                        | Tengah Hilir                              | 35525                                                                                           | 35525     | new                             | ঢ়     |                                                                                              |
| 5 Kali Winongo                           | Tengah Hilir                              | 35500                                                                                           | 35500     | new                             | ঢ়     |                                                                                              |
| 6 Kali Winongo                           | Tengah Hilir                              | 35475                                                                                           | 35475     | new                             | ঢ়     |                                                                                              |
| 7<br>Kali Winongo                        | Tengah Hilir                              | 35450                                                                                           | 35450     |                                 | ঢ়     |                                                                                              |
| 8 Kali Winongo                           | Tengah Hilir                              | 35425                                                                                           | 35425     | new                             | ⊽      |                                                                                              |
| 9 Kali Winongo                           | Tengah Hilir                              | 35400                                                                                           | 35400     | new                             | ঢ়     |                                                                                              |
| 10 Kali Winongo                          | Tengah Hilir                              | 35375                                                                                           | 35375     | new                             | ঢ়     |                                                                                              |
| 11<br>Kali Winongo                       | Tengah Hilir                              | 35350                                                                                           | 35350     | new                             | ঢ়     |                                                                                              |
| 12 Kali Winongo                          | Tennah Hilir                              | 35325                                                                                           | 35325     | new                             | ᢑ      |                                                                                              |
|                                          | Select Cross Section Properties to Import |                                                                                                 |           |                                 |        | Match Import File RS to Existing Geometry RS                                                 |
| Node Names<br>Descriptions               |                                           | Ineffective Areas<br><b>Blocked Obstructions</b>                                                |           | Matching Tolerance              |        | .01<br>Match to Existing                                                                     |
| Picture References                       |                                           | XS Lids                                                                                         |           | Round Selected RS               |        |                                                                                              |
| <b>GIS Cut Lines</b><br>▽                |                                           | Ice Data                                                                                        |           | 2 decimal places                |        | Round<br>$\blacktriangledown$                                                                |
| Station Elevation Data<br>⊽              |                                           | Rating Curves                                                                                   |           |                                 |        |                                                                                              |
| Reach Lengths<br>⊵<br>Manning's n Values |                                           | Skew Angle<br>Fixed Sediment Elevation                                                          |           |                                 |        | Generate RS Based on main channel lengths<br>(only available when looking at a single reach) |
| <b>Bank Stations</b><br>⊵                |                                           | HTab Parameters                                                                                 |           | Starting RS Value: 0            |        | 2 decimal plac -                                                                             |
| Contraction Expansion Coef               |                                           | □ Pilot Channel Parameters                                                                      |           |                                 |        |                                                                                              |

Gambar 7. Memilih potongan yang akan di-*import*

8. Setelah proses selesai geometri sungai hasil digitasi menggunakan *tool* HEC-GeoRAS akan muncul pada jendela *Geometric Data*.

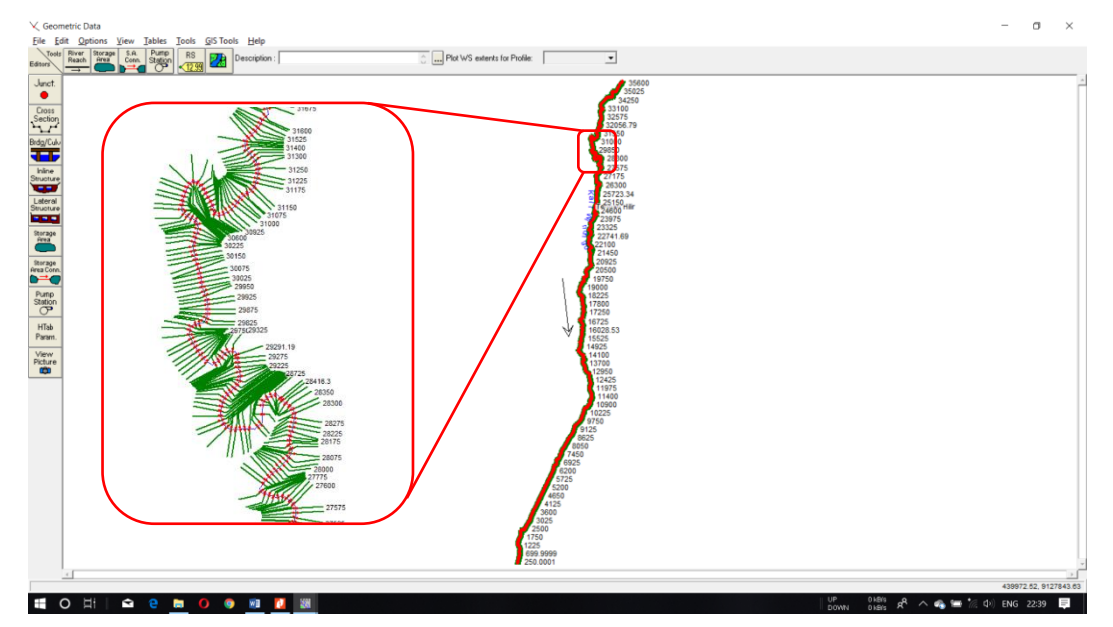

Gambar 8. Tampak atas geometri sungai

9. Untuk melihat tampilan potongan sungai dapat dilakukan dengan cara klik *Edit and/or create cross sections* ( ) pada *toolbar editors*, pilih nomor potongan pada bagian *River Sta.*

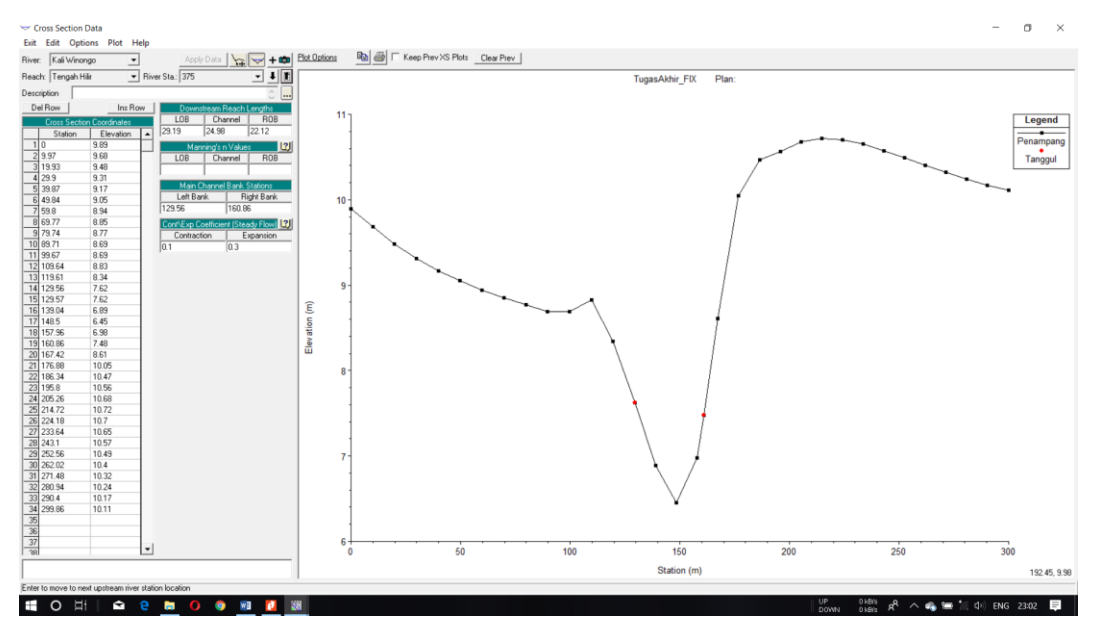

Gambar 9. Tampilan salah satu potongan sungai

10. Simpan *geometry data* dengan cara klik *menu File → Save Geometry Data*, muncul kotak dialog *Save Geometry Data As*. Atur lokasi penyimpanan dan beri nama pada bagian *Title*, kemudian klik *OK*.

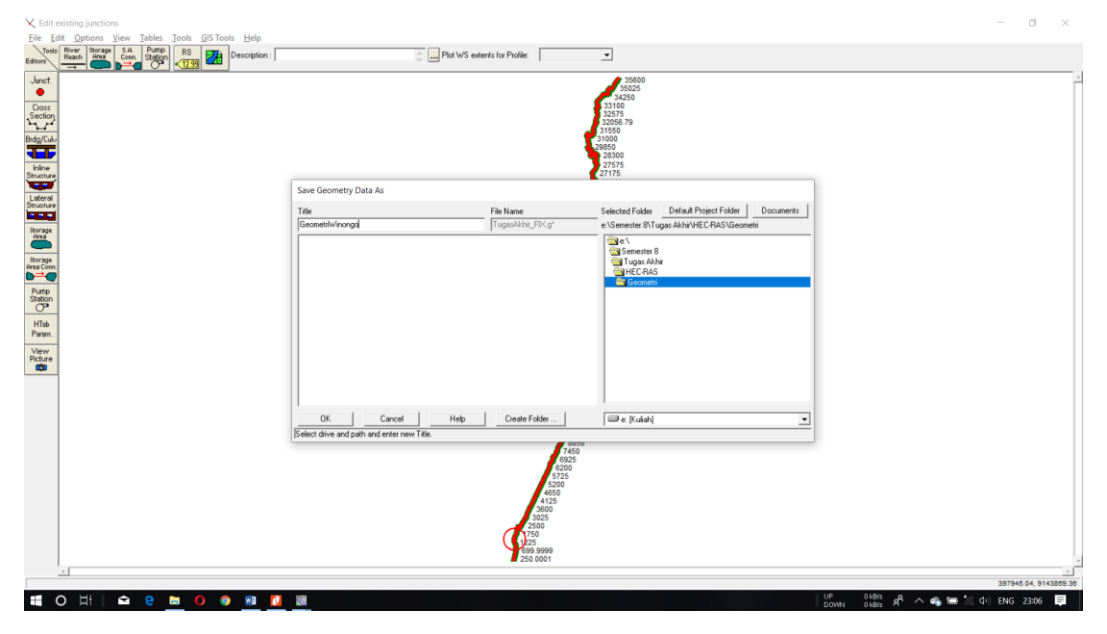

Gambar 10. Menyimpan *geometry data*

11. Melakukan *input* koefisien Manning dengan cara pada jendela *Geometric Data* klik menu *Tables* → *Manning's n or k values*, akan muncul kotak dialog. Klik *cell* pada kolom n#1, n#2, dan n#3 kemudian klik *Set Values* dan isikan koefisien Manning sesuai jenis penutup lahan dari dataran banjir.

|                 |                              |                 |                                    | 28300   |                                        |
|-----------------|------------------------------|-----------------|------------------------------------|---------|----------------------------------------|
|                 | Edit Manning's n or k Values |                 |                                    |         |                                        |
| River:          | Kali Winongo                 | $\frac{1}{2}$   | ■ ■ ■ ■ ■ ■ Edit Interpolated XS's | ▼       | Channel n Values have<br>a light green |
|                 | Reach: Tengah Hilir          | All Regions     |                                    |         | background                             |
|                 | Selected Area Edit Options   |                 |                                    |         |                                        |
|                 | Add Constant                 | Multiply Factor | Set Values                         | Replace | Reduce to L Ch R                       |
|                 | <b>River Station</b>         | Frctn (n/K)     | n #1                               | n #2    | n #3                                   |
| 1               | 35600                        | n               | 0.16                               | 0.04    | 0.16                                   |
| $\overline{2}$  | 35575                        | n               | 0.16                               | 0.04    | 0.16                                   |
| $\overline{3}$  | 35550                        | n               | 0.16                               | 0.04    | 0.16                                   |
| $\overline{4}$  | 35525                        | n               | 0.16                               | 0.04    | 0.16                                   |
| 5               | 35500                        | n               | 0.16                               | 0.04    | 0.16                                   |
| 6               | 35475                        | n               | 0.16                               | 0.04    | 0.16                                   |
| 7               | 35450                        | n               | 0.16                               | 0.04    | 0.16                                   |
| $\overline{8}$  | 35425                        | n               | 0.16                               | 0.04    | 0.16                                   |
| $\overline{g}$  | 35400                        | n               | 0.16                               | 0.04    | 0.16                                   |
| 10 <sub>1</sub> | 35375                        | n               | 0.16                               | 0.04    | 0.16                                   |
| 11              | 35350                        | n               | 0.16                               | 0.04    | 0.16                                   |
| 12              | 35325                        | n               | 0.16                               | 0.04    | 0.16                                   |
| 13              | 35300                        | n               | 0.16                               | 0.04    | 0.16                                   |
| 14              | 35275                        | n               | 0.16                               | 0.04    | 0.16                                   |
| 15              | 35250                        | n               | 0.16                               | 0.04    | 0.16                                   |
| 16              | 35234.57                     | n               | 0.16                               | 0.04    | 0.16                                   |
| 17              | 35193.71                     | n               | 0.16                               | 0.04    | 0.16                                   |
|                 |                              |                 |                                    |         |                                        |
|                 | 0K                           |                 | Cancel                             |         | Help                                   |

Gambar 11. Mengisi nilai koefisien Manning

12. Melakukan *input* data debit aliran dengan cara klik menu *Edit* → *Steady Flow Data*, akan muncul kotak dialog *New Flow Data*, beri nama lalu klik *OK*. Pada kolom PF1 diisi dengan nilai debit yang digunakan.

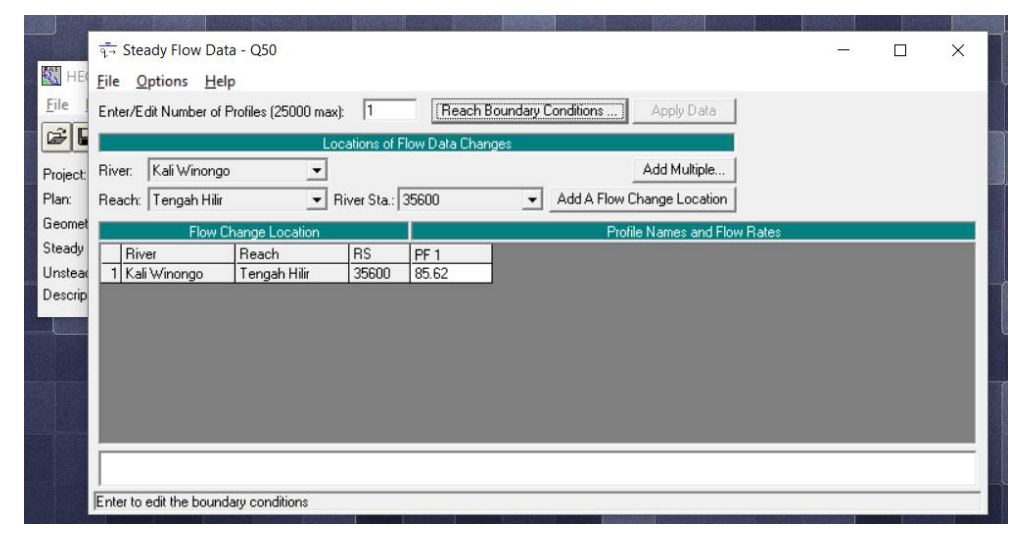

Gambar 12. Mengisi nilai debit aliran

13. Kemudian untuk memberi kondisi batas pada bagian hulu dan hilir klik *Reach Boundary Conditions*, akan muncul kotak dialog *Steady Flow Boundary Conditions*. Beri kondisi batas pada bagian *Upstream* dan *Downstream*, pada penelitian ini batas hulu dan hilir yang digunakan adalah *Normal Depth* dan diisi dengan nilai *slope*  saluran.

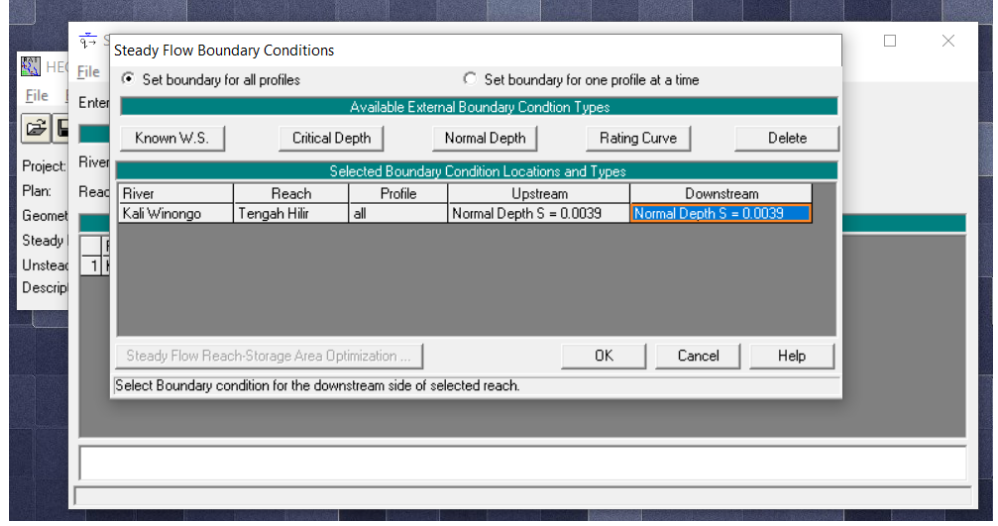

Gambar 13. Mengisi nilai kondisi batas hulu dan batas hilir

14. Melakukan *running* analisis hidraulika dengan cara klik perintah *Perform a steady flow simulation* ( ), akan muncul kotak dialog *Steady Flow Analysis*. Pilih data geometri sungai pada bagian *Geometry File*, pilih data debit aliran pada bagian *Steady Flow File*. Pada bagian *Flow Regime* pilih *Mixed*. Kemudian klik *Compute* untuk melakukan analisis.

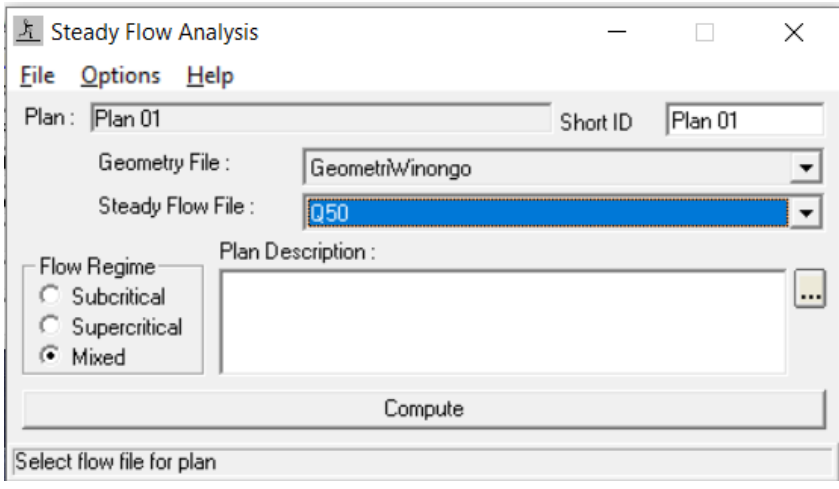

Gambar 14. Melakukan *running* analisis hidraulika

15. Melihat potongan melintang hasil analisis dengan cara klik perintah *View Cross Section*  ( ), akan muncul jendela *Cross Section* kemudian pilih potongan mana yang akan dilihat melalui pilihan *River Sta.*

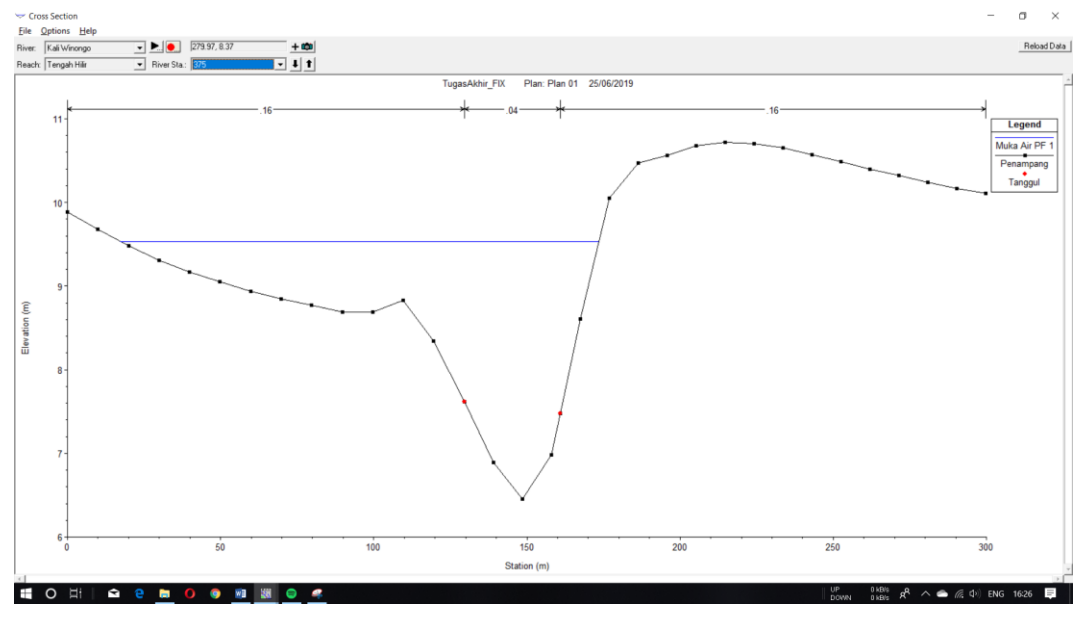

Gambar 15. Potongan melintang setelah *running* debit

16. Melihat potongan memanjang hasil analisis dengan cara klik perintah *Vew Profiles*  ( ), akan muncul jendela *Profile Plot*.

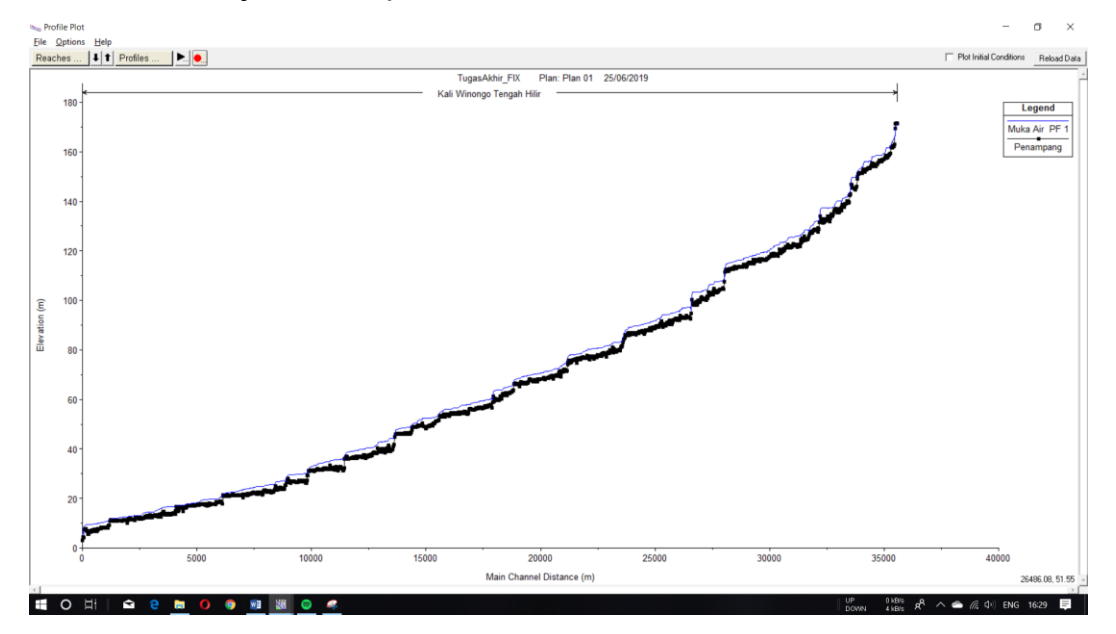

Gambar 16. Potongan memanjang setelah *running* debit

17. Melihat tampilan hasil analisis secara perspektif tiga dimensi dengan cara klik perintah *View 3D multiple cross section plot* ( $\ddot{\ddot{\ddot{\bullet}}}$ ), akan muncul jendela X-Y-Z Perspective Plot.

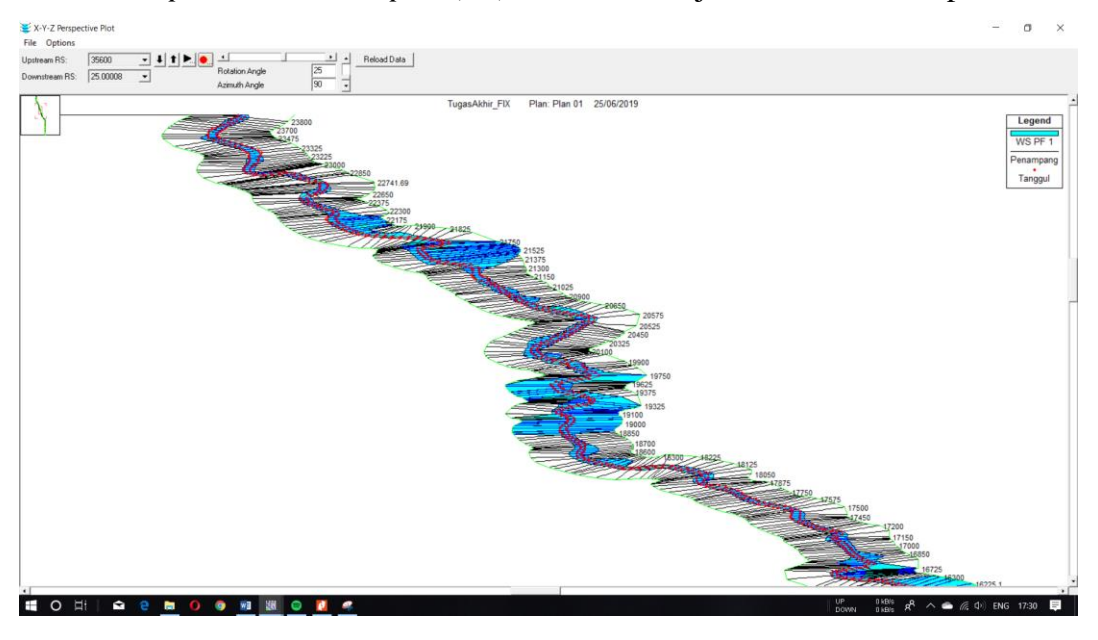

Gambar 17. Tampilan tiga dimensi setelah *running* debit

18. Melakukan *export* data hasil analisis kedalam data GIS untuk kemudian dilakukan analisis genangan banjir dengan cara klik *menu File → Export GIS Data*, akan muncul kotak dialog *GIS Export.* Atur destinasi penyimpanan *file* hasil analisis dan nama *file*  pada bagian *Export File*, kemudian klik *Export Data*.

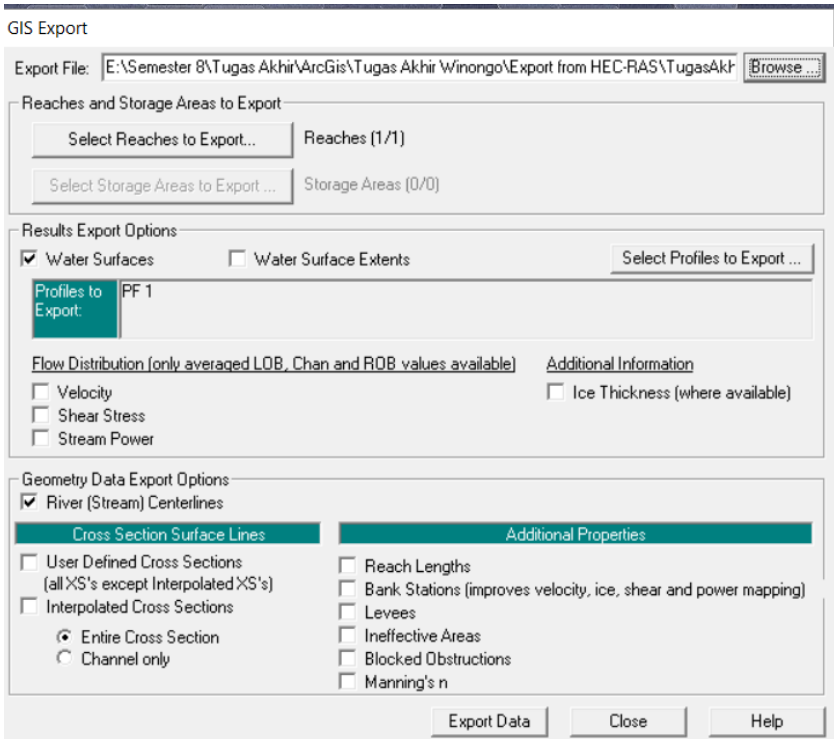

Gambar 18. Melakukan *export* data hasil analisis

Lampiran 9. Langkah-langkah Analisis Genangan Banjir

1. Melakukan konversi hasil analisis hidraulika dalam format RAS kedalam format GIS dengan cara klik perintah *Import RAS SDF File*, akan muncul kotak dialog *Convert RAS Export SDF to XML* dan atur lokasi penyimpanan *file*, klik *OK*.

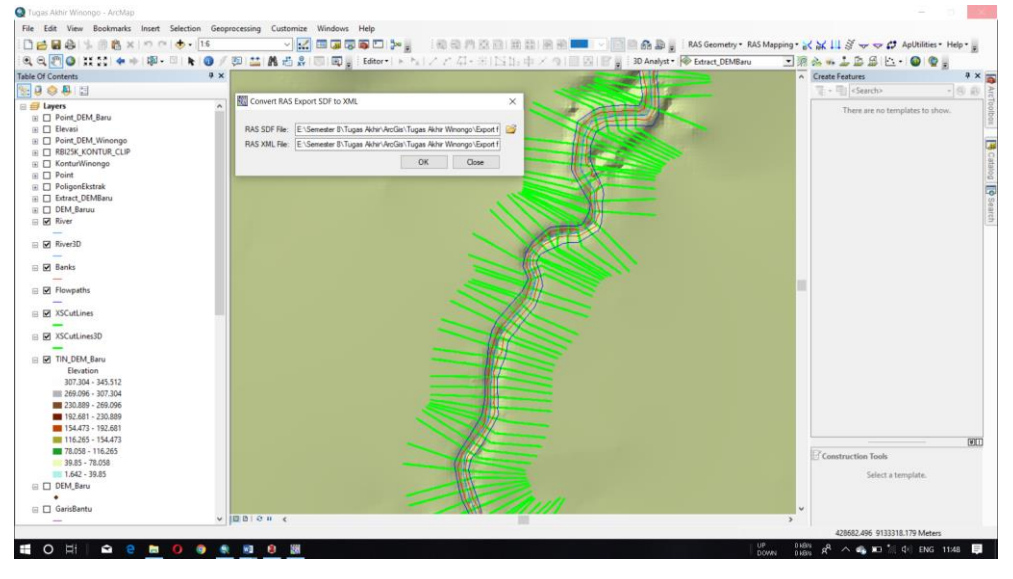

Gambar 1. Konversi *file* .*sdf* menjadi .*xml*

2. Membuat *group layer* analisis genangan banjir dengan cara klik *menu RAS Mapping* → *Layer Setup*. Akan muncul kotak dialog *Layer Setup for HEC-RAS PostProcessing*. Isikan nama *group layer* pada bagian *New Analysis*, pilih *file* hasil analisis yang sudah dikonversi menjadi *.xml* pada bagian *RAS GIS Export File*, pilih data spasial dasar yang akan digunakan pada bagian *terrain*, atur lokasi penyimpanan pada bagian *Output Directory*, dan tentukan ukuran *cell file raster* hasil analisis pada bagian *Rasterization Cell Size*.

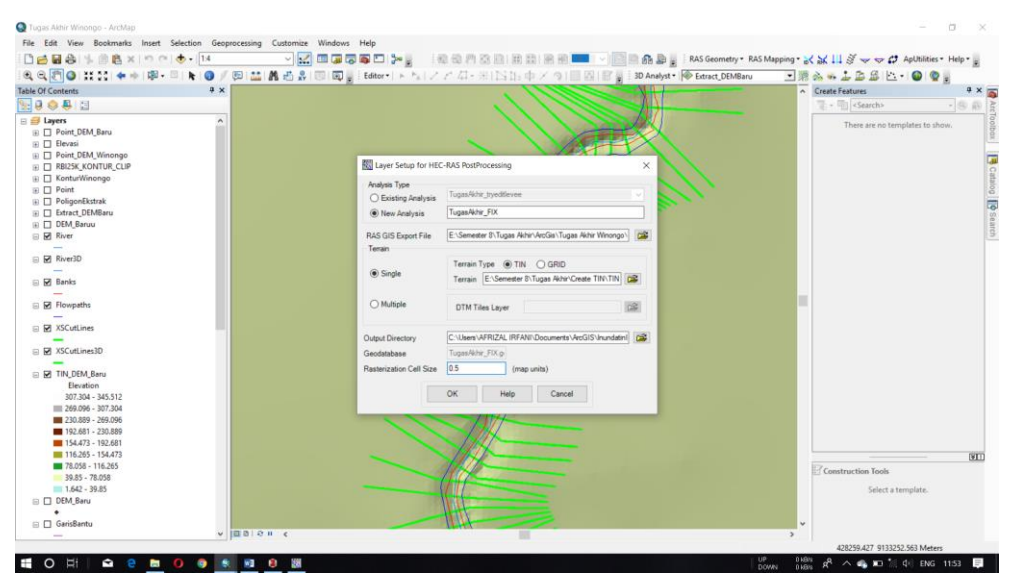

Gambar 2. Pengaturan *group layer* analisis genangan

3. Melakukan *import* data hasil analisis HEC-RAS dengan cara klik *menu RAS Mapping* → *Import RAS Data*, akan muncul kotak dialog *Import RAS Data*, klik OK.

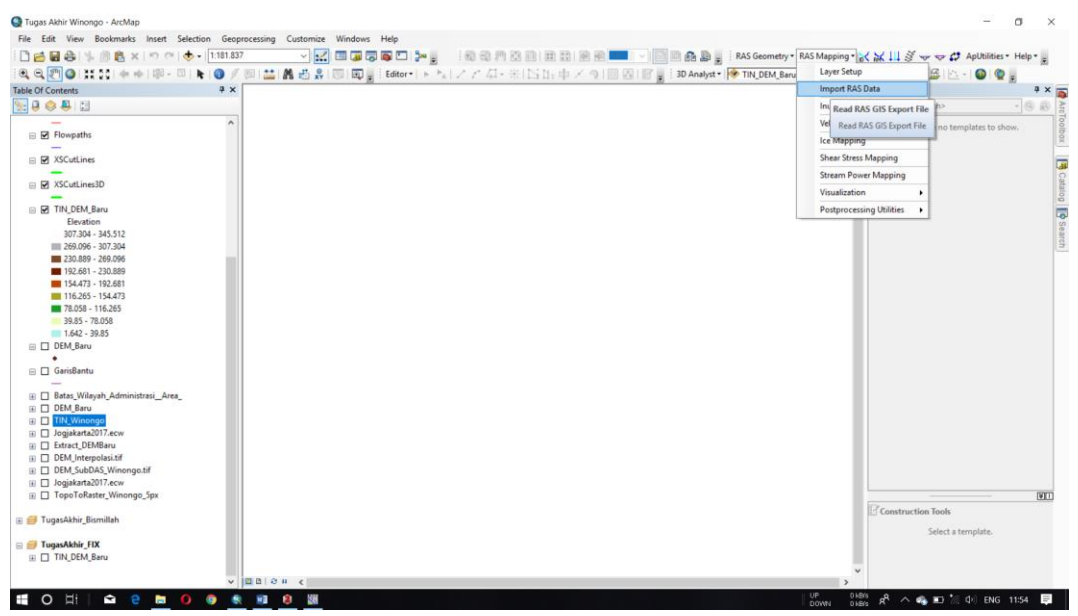

Gambar 3. Melakukan *import* data RAS

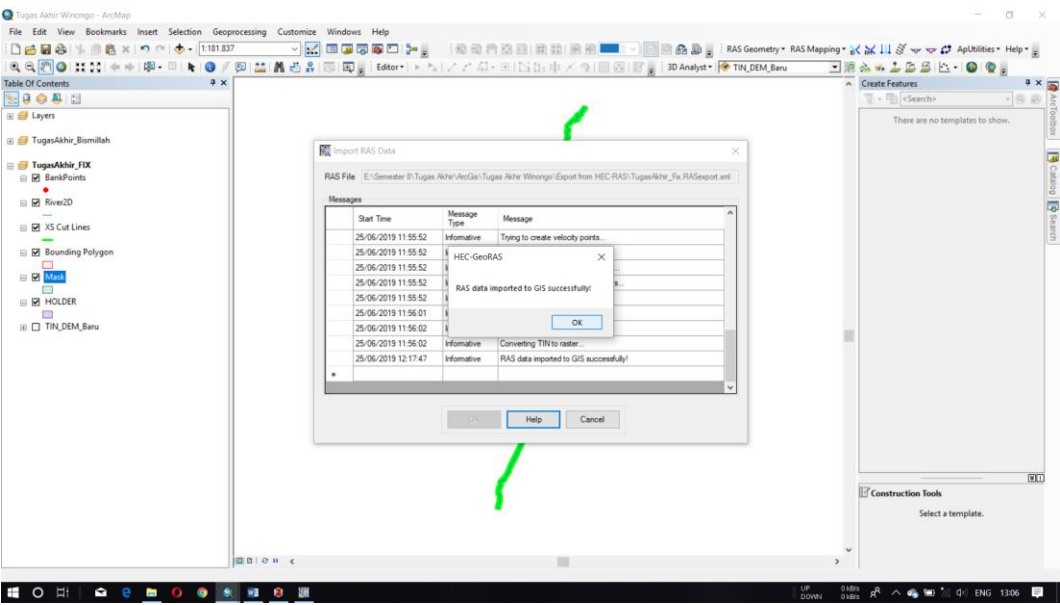

Gambar 4. Proses *import* data RAS selesai

4. Melakukan analisis genangan banjir dengan cara klik *menu RAS Mapping* → *Inundation Mapping* → *Water Surface Generation*, akan muncul kotak dialog *Water Surface TIN*. Pilih profil muka air yang akan dianalisis, klik *OK*. Setelah proses selesai akan muncul data TIN muka air.

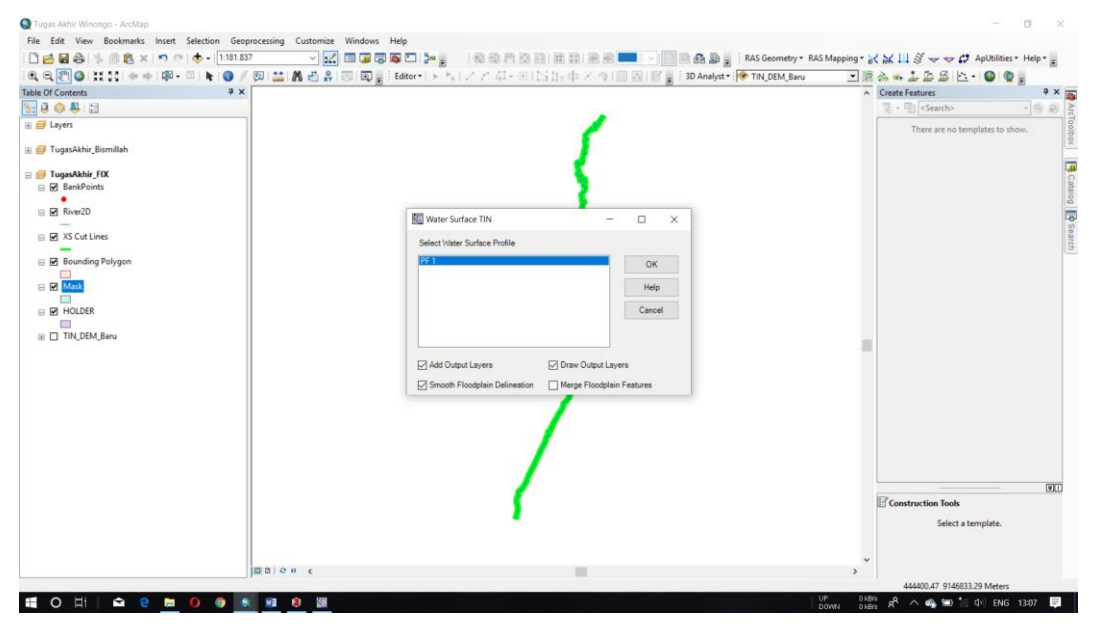

Gambar 5. Tampilan kotak dialog *Water Surface TIN*

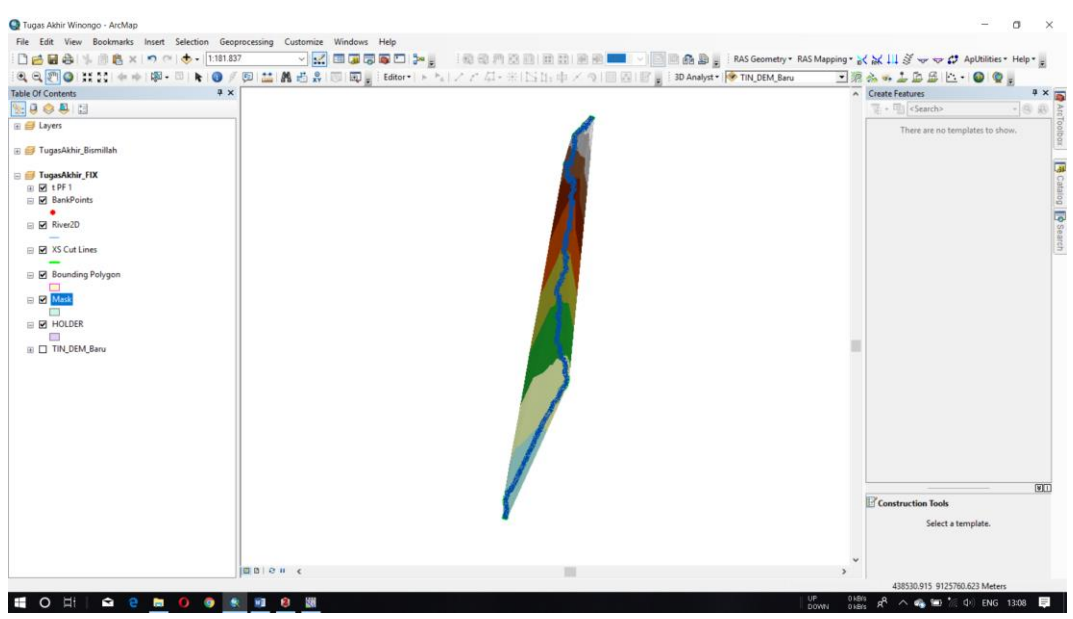

Gambar 6. Data TIN muka air hasil analisis

5. Melakukan delineasi genangan banjir dengan cara klik *menu RAS Mapping* → *Inundation Mapping* → *Flood Delineation Using Rasters*, akan muncul kotak dialog *Floodplain Delineation.* Pilih profil muka air yang akan dianalisis, klik *OK*. Setelah proses selesai akan muncul raster hasil genangan banjir.

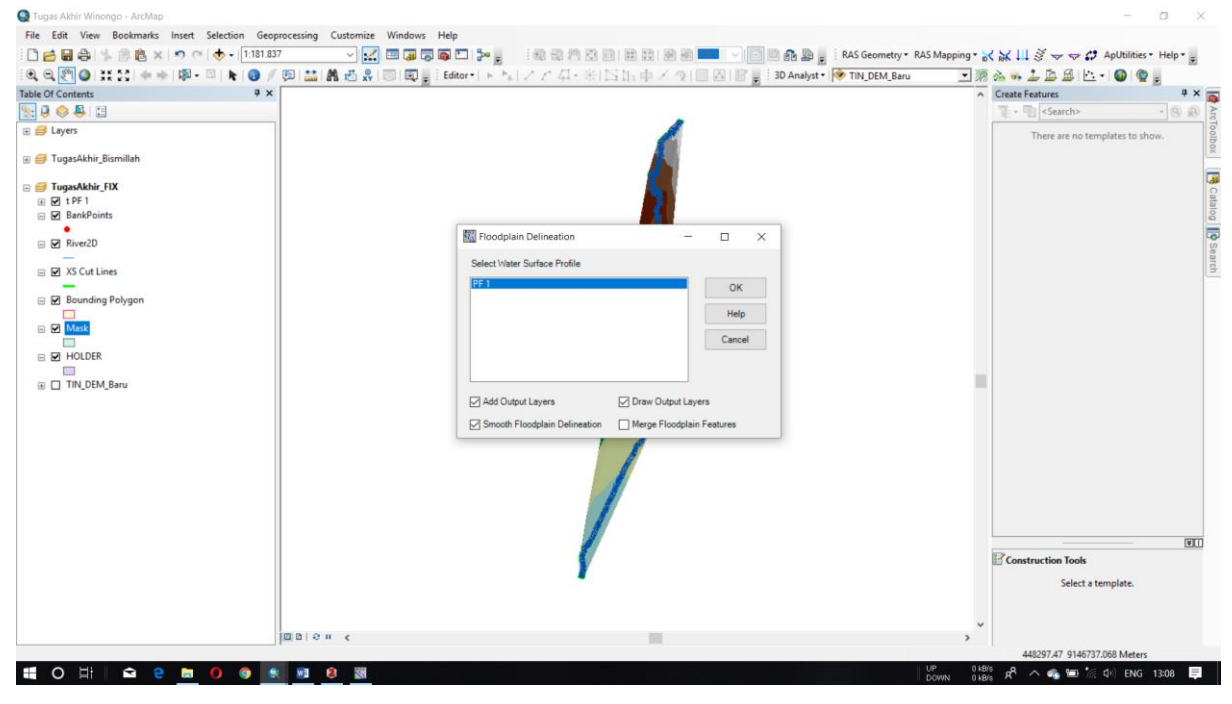

Gambar 7. Tampilan kotak dialog *Floodplain Delineation*

| # x<br><b>Table Of Contents</b><br>18900 |                                    |                    |                                                                        | △ Create Features<br>$4 \times 2$<br>- El <search><br/><math>-0</math></search> |
|------------------------------------------|------------------------------------|--------------------|------------------------------------------------------------------------|---------------------------------------------------------------------------------|
| 田 日 Layers                               |                                    |                    |                                                                        | There are no templates to show.                                                 |
| Figure TugasAkhir_Bismillah              |                                    |                    |                                                                        |                                                                                 |
| TugasAkhir_FIX                           | Floodplain Delineation Using Grids |                    |                                                                        |                                                                                 |
| E M b PF 1                               | Start Time                         | Type               | Message                                                                |                                                                                 |
| ⊞ Ø dPF1                                 | 25/06/2019 13:26:06                | Information        | Starting to use water surface grid for delineation.                    |                                                                                 |
| 田 网 tPF1                                 | 25/06/2019 13:26:06                | Information        | Subtracting the terrain GRID from water surface GRID for profile PF 1. |                                                                                 |
| <b>El Ø</b> BankPoints                   | 25/06/2019 13:49:59                | Information        | Subtraction of grids successful for profile PF 1.                      |                                                                                 |
| □ Ø River2D                              | 25/06/2019 13:49:59                | Information        | Adding water depth GRID to map for profile PF 1.                       |                                                                                 |
|                                          | 25/06/2019 13:49:59                | <b>Infort</b>      | <b>HEC-GeoRAS</b><br>$\times$                                          |                                                                                 |
| □ Ø XS Cut Lines                         | 25/06/2019 13:50:00                | <b>Infort</b>      | le PF 1                                                                |                                                                                 |
|                                          | 25/06/2019 13:52:21                | <b>Infort</b>      | ygon for profile PF 1.                                                 |                                                                                 |
| <b>El Ø</b> Bounding Polygon             | 25/06/2019 13:52:22                | Infort             | Floodplain mapping completed successfully!                             |                                                                                 |
| <b>E</b> ⊠ Mask                          | 25/06/2019 13:52:23                | Infort             |                                                                        |                                                                                 |
| $\Box$                                   | 25/06/2019 13:52:23                | Infort             | OK<br>PF <sub>1</sub>                                                  |                                                                                 |
| E & HOLDER                               | 25/06/2019 13:52:24                | Information        | Adding floodplain feature class to map for profile PF 1                |                                                                                 |
| $\Box$                                   | 25/06/2019 13:52:24                | Information        | Floodplain feature layer created for profile PF 1.                     |                                                                                 |
| ⊞ □ TIN_DEM_Baru                         | 25/06/2019 13:52:24                | Information        | Trying to remove temp rasters                                          |                                                                                 |
|                                          | 25/06/2019 13:52:24                | Information        | Floodplain delineation completed for profile PF 1.                     |                                                                                 |
|                                          | 25/06/2019 13:52:24                | <b>Information</b> | Execution time: 0 hr 43 min 28 s                                       |                                                                                 |
|                                          |                                    |                    |                                                                        |                                                                                 |
|                                          |                                    |                    |                                                                        | 图<br><b>Construction Tools</b><br>Select a template.                            |

Gambar 8. Proses delieasi enangan banjir selesai

Lampiran 10. Langkah-langkah Analisis Wilayah Terdampak Banjir

- 1. Memasukan *shapefile* genangan banjir hasil analisis dan wilayah administrasi ke dalam program ArcMap 10.6.1. Klik perintah *Editing → Start Editor*.
- 2. Klik *menu Geoprocessing → Clip*, akan muncul kotak dialog *Clip*. Pada bagian *Input Features* pilih peta administrasi wilayah, pada bagian *Clip Features* pilih genangan banjir hasil analisis. Atur lokasi penyimpanan dan nama *file* pada bagian *Output Feature Class*, klik *OK*.

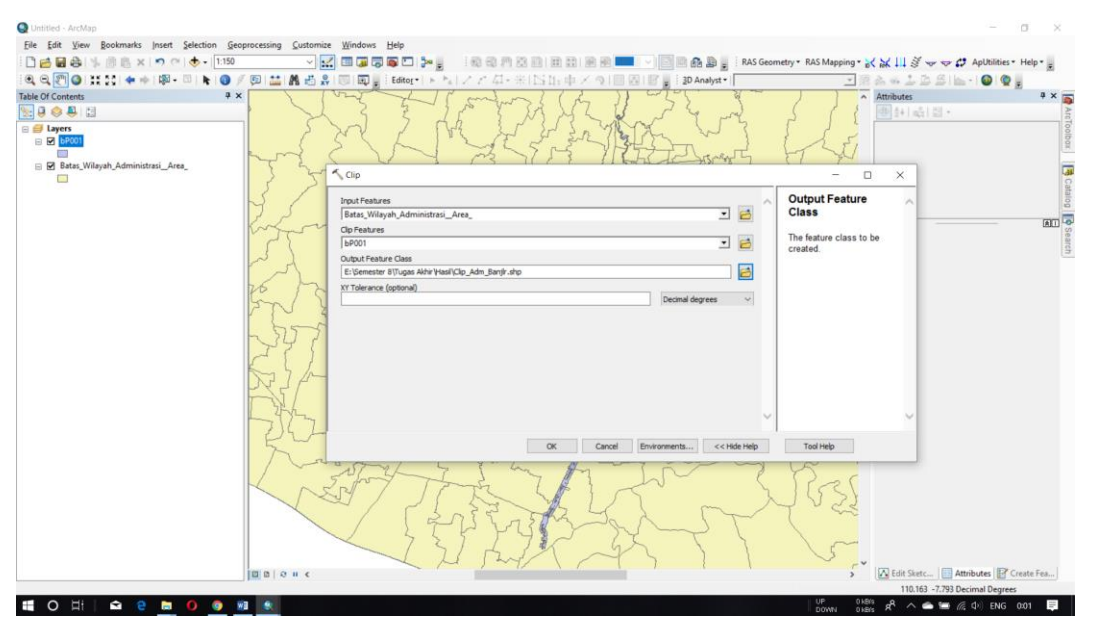

Gambar 1. Tampilan kotak dialog *Clip*

3. Proses *clip* selesai dan *shapefile* banjir dengan atribut administrasi wilayah akan muncul pada lembar kerja.

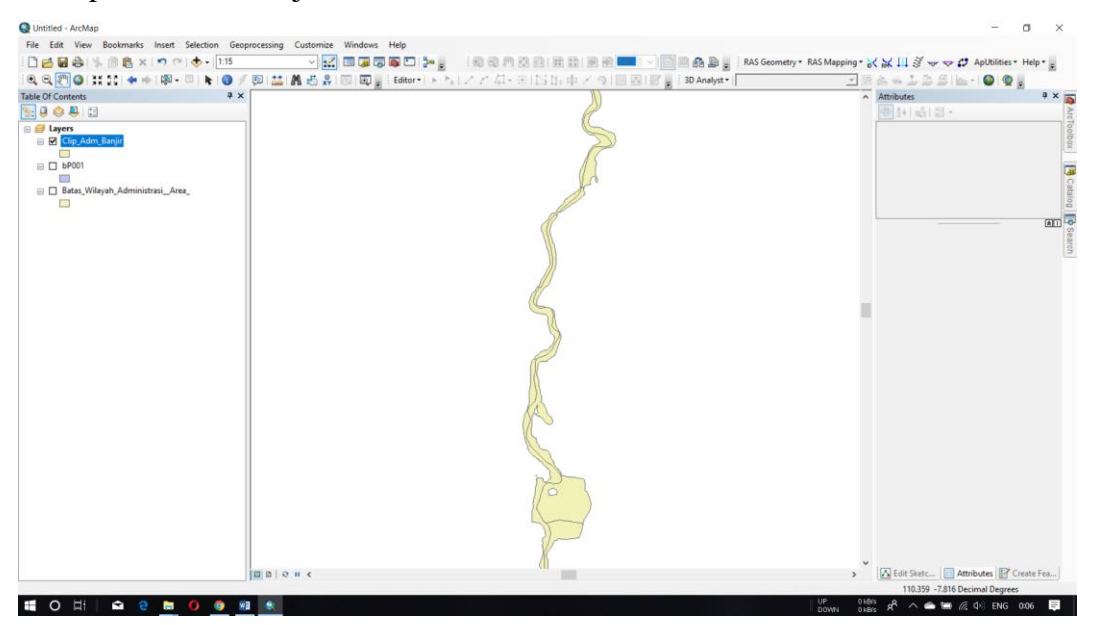

Gambar 2. *Shapefile* genangan banjir dengan atribut administrasi wilayah

| 0.0351<br>0.000199<br>0.09439<br>0.000714<br>0.16891<br>0.00069<br>0.2396<br>0.000528<br>0.17093<br>0.000493<br>0.18841<br>0.000073<br>0.04665 | 1.41885<br>18.992809<br>35.38230<br>43.43367<br>15.215317<br>28.891437                                                                                                    |
|----------------------------------------------------------------------------------------------------|----------------------------------------------------------------------------------------------------|
|                                                                                                    |                                                                                                    |
|                                                                                                    |                                                                                                    |
|                                                                                                    |                                                                                                    |
|                                                                                                    |                                                                                                    |
|                                                                                                    |                                                                                                    |
|                                                                                                    |                                                                                                    |
|                                                                                                    | 11.201435                                                                                                    |
| 0.000471<br>0.17934                                                                                                    | 35.113026                                                                                                    |
| 0.000368<br>0.10780                                                                                                    | 47.87725                                                                                                    |
| 0.1908                                                                                                    | 41.435136                                                                                                    |
| 0.000069<br>0.04280                                                                                                    | 3.010702                                                                                                    |
| 0.000028<br>0.0301                                                                                                    | 3.337991                                                                                                    |
| 0.000501<br>0.16540                                                                                                    | 0.062181                                                                                                    |
| 0.000004<br>0.0310                                                                                                    | 3.413121                                                                                                    |
| 0.000433<br>0.12184                                                                                                    | 20.06547                                                                                                    |
| 0.000579<br>0.17450                                                                                                    | 10.179796                                                                                                    |
| 0.0271<br>0.000036                                                                                                    | 1.31378                                                                                                    |
| 0.03320                                                                                                    | 1.657135                                                                                                    |
|                                                                                                    | 7.251267                                                                                                    |
|                                                                                                    | 28.463876                                                                                                    |
|                                                                                                    | 1.972997                                                                                                    |
|                                                                                                    | 1.386688                                                                                                    |
| 0.140                                                                                                    | 10.003039                                                                                                    |
| 0.13282                                                                                                    | 23.219945                                                                                                    |
|                                                                                                    | 10.996191                                                                                                    |
| 0.1754                                                                                                    | 26.042894                                                                                                    |
| 0.16083                                                                                                    | 1.394979                                                                                                    |
| 0.04803                                                                                                    | 5.636527                                                                                                    |
| 0.0306                                                                                                    | 1.581873                                                                                                    |
| 0.0307                                                                                                    | 1.732932                                                                                                    |
|                                                                                                    | 0.000055<br>0.04519<br>0.000052<br>0.000461<br>0.14790<br>0.000469<br>0.122<br>0.02500<br>0.000038<br>0.00058<br>0.000463<br>0.13222<br>0.000465<br>0.000673<br>0.000401<br>0.000065<br>0.000039<br>0.000052 |

4. Melakukan proses perhitungan luasan area dengan perintah *Calculate Geometry*.

Gambar 3. Atribut luas wilayah terdampak

## Lampiran 11. Diagram Luas Wilayah Terdampak

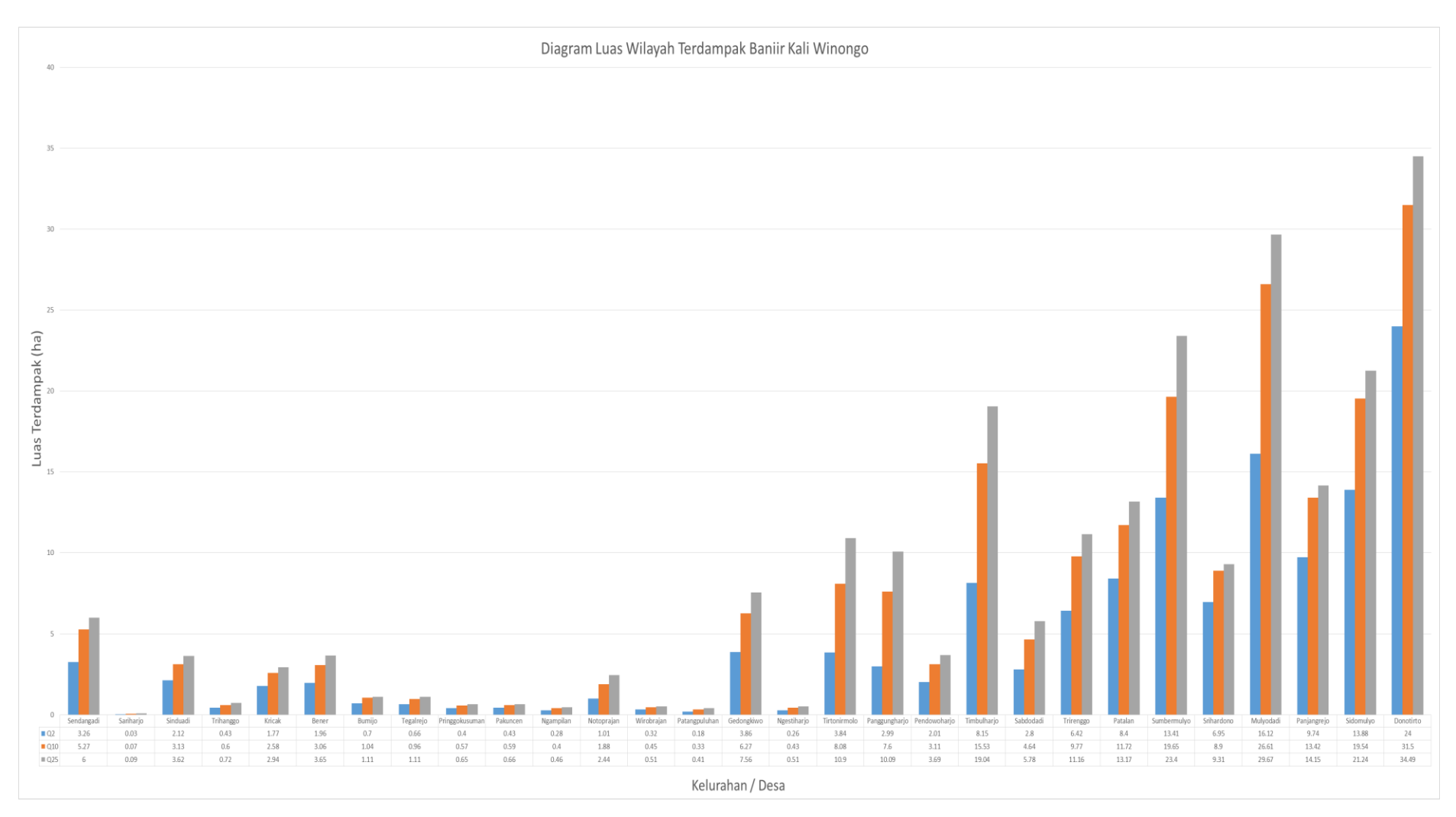

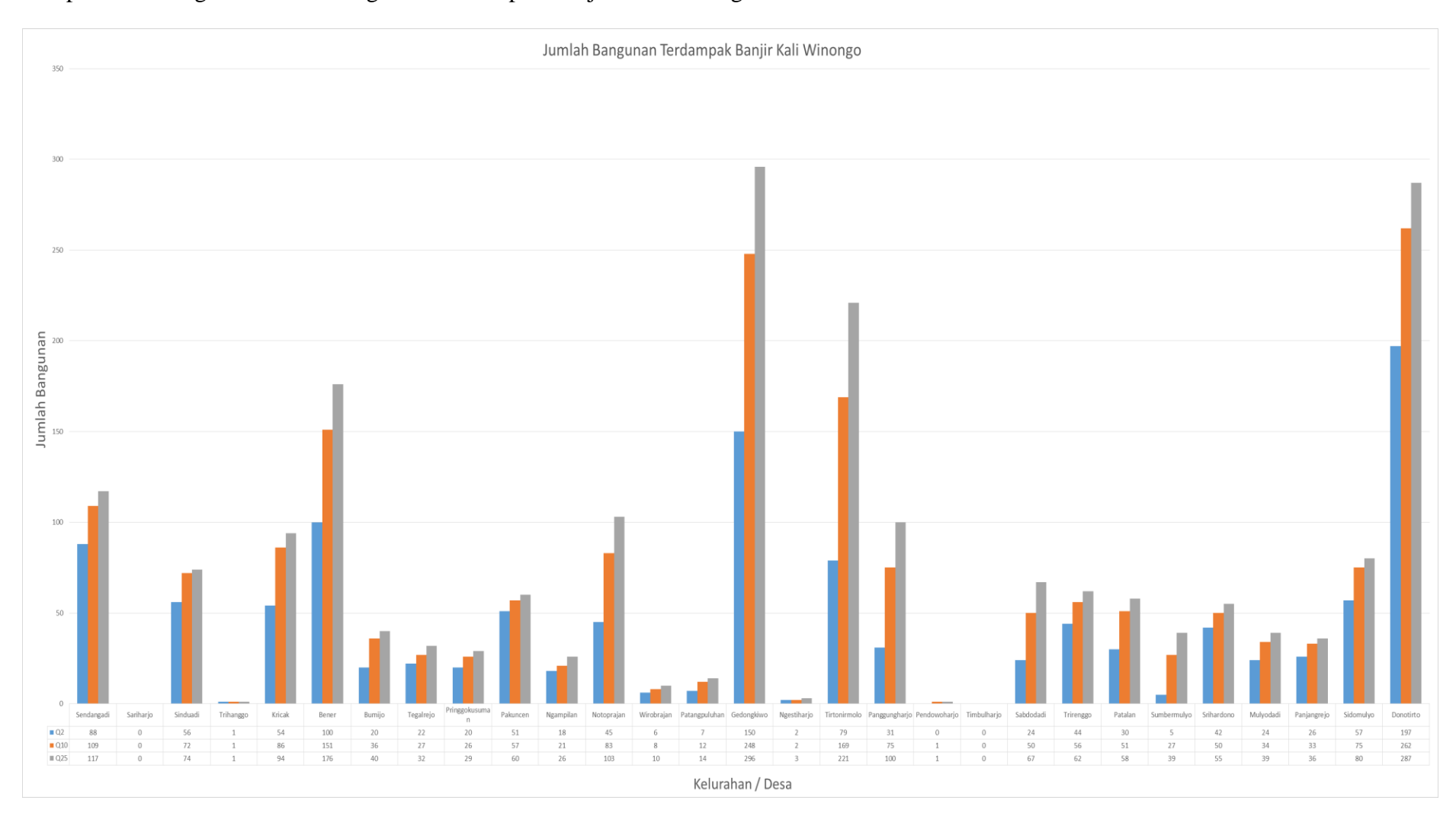

## Lampiran 12. Diagram Jumlah Bangunan Terdampak Banjir Kali Winongo